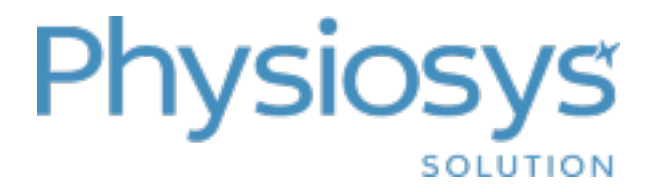

# **<<runmyphysio>> Manual**

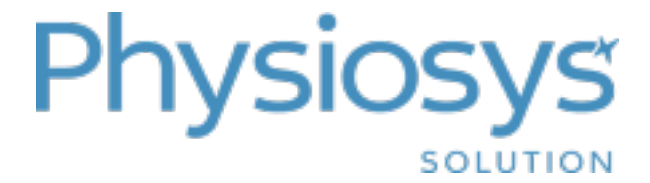

## **<<runmyphysio>> – Manual**

# **Inhaltsverzeichnis**

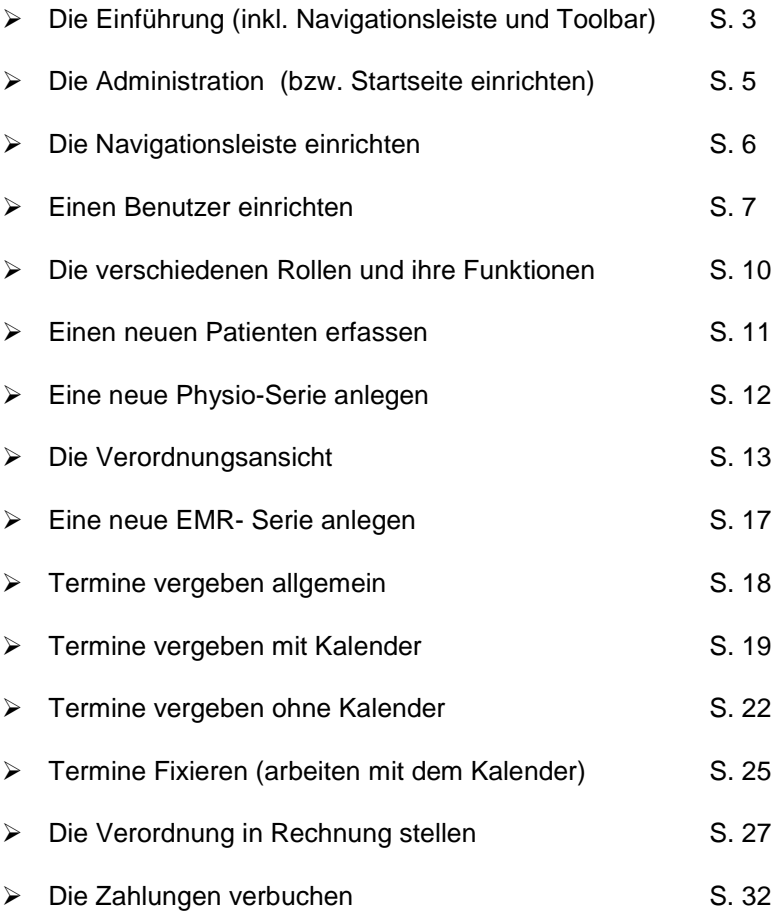

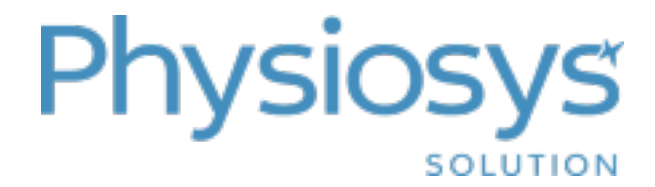

## **<<runmyphysio>> – Manual**

# **Die Einführung**

<<runmyphysio>> ist eine bedienungs- bzw. benutzerfreundlich aufgebaute Software. Für eine schnelle Handhabung sind in der Software

- **Assistenten** implementiert
- zudem können Sie sich an **Symbolen** (auch Icons genannt) orientieren

Diese sogenannten Icons, werden Sie in der ganzen Software vorfinden. Dies hat einen simplen Grund; Das menschliche Gehirn kann sich farbige Symbole besser merken als schlichte Texte. Weiter unterscheiden wir im Programm zwischen;

- A) der Navigationsleiste und
- B) der Toolbar

# **A) Navigationsleiste**

Die Navigationsleiste befindet sich im Programm stets links am Rand. Dies bietet Ihnen die Möglichkeit, besonders schnell auf bestimmte Funktionen zuzugreifen. Natürlich kann sie von Ihnen beliebig angepasst und erweitert werden. D.h. Sie können entscheiden, auf welche Bereiche ein Schnellzugriff verfügbar sein soll.

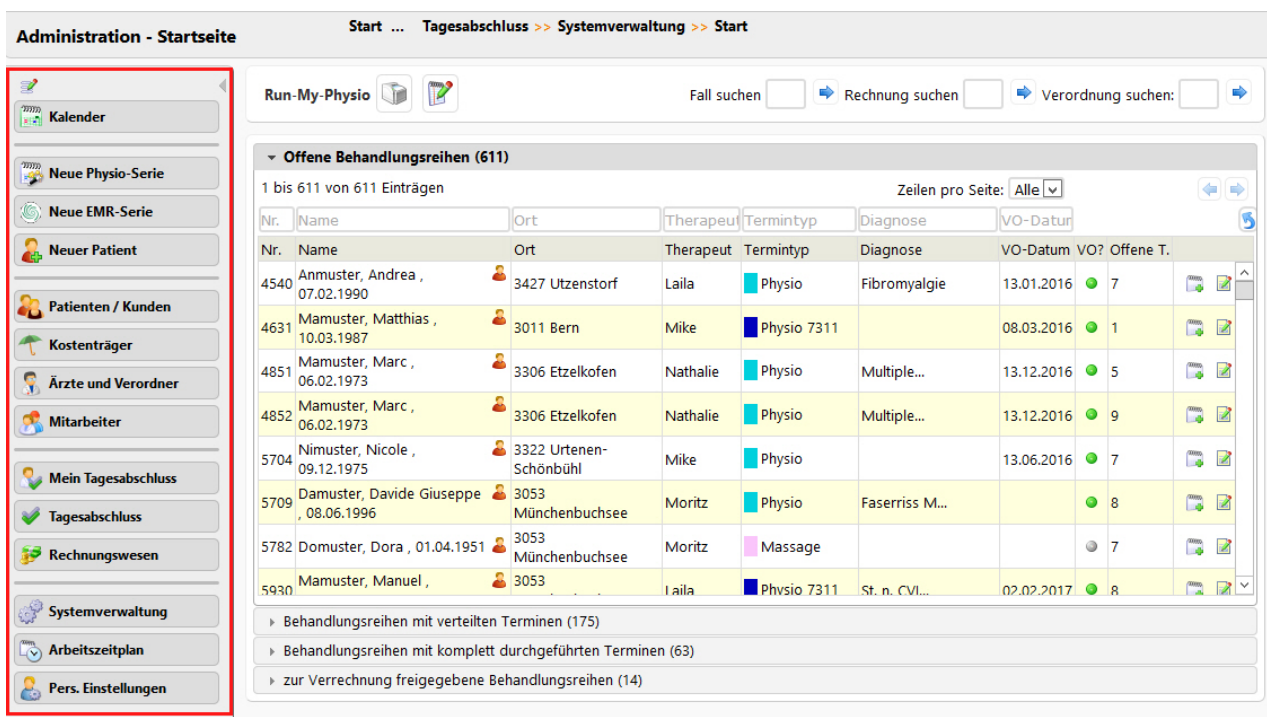

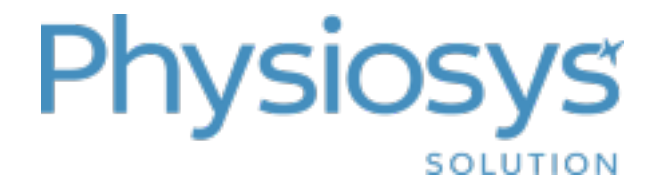

## **<<runmyphysio>> – Manual**

# **B) Toolbar**

Die Toolbar befindet sich immer oberhalb der aktuell geöffneten Seite und zeigt Ihnen verschiedene, zur Verfügung stehende Aktionen an.

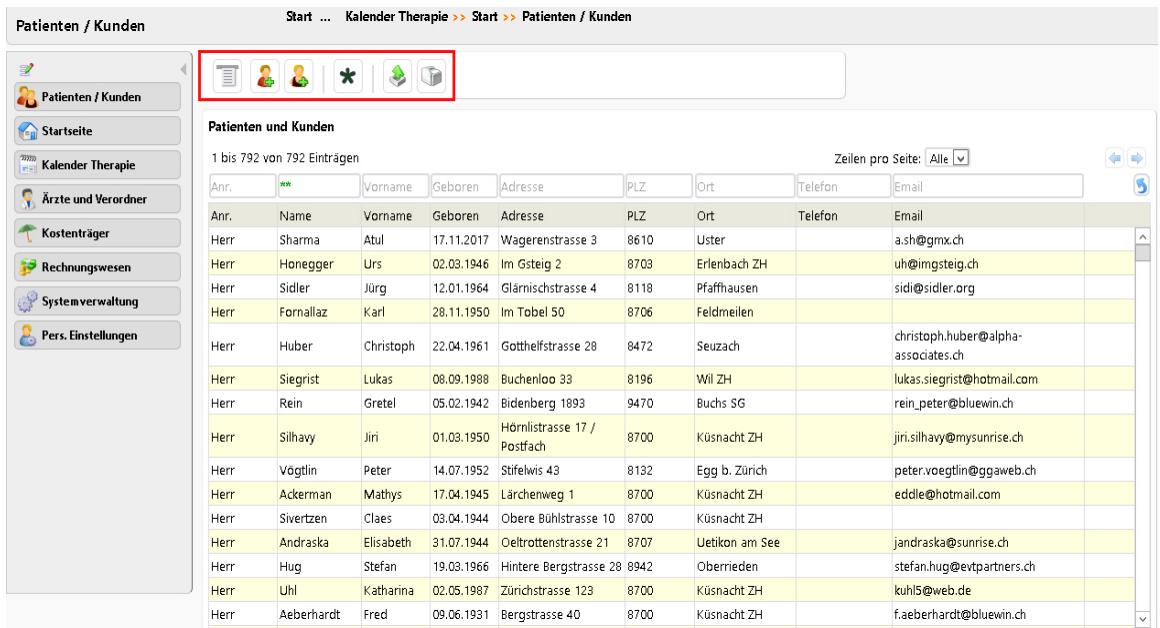

Wie bereits erwähnt, sind diese Symbole stets (oberhalb der Seite) ersichtlich. Falls Sie nicht wissen welches Symbol welche Aktion ausübt, können sie mit der Maus auf das betreffende Icon fahren. Dadurch wird eine Beschreibung von dessen Funktion eingeblendet. Es besteht aber auch die Möglichkeit, die Beschreibung aller Icons anzeigen zu lassen.

Hierzu klicken Sie auf das Icon ganz links;

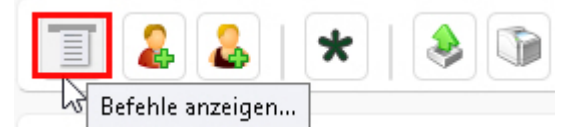

Daraufhin wird sich das folgende Fenster öffnen;

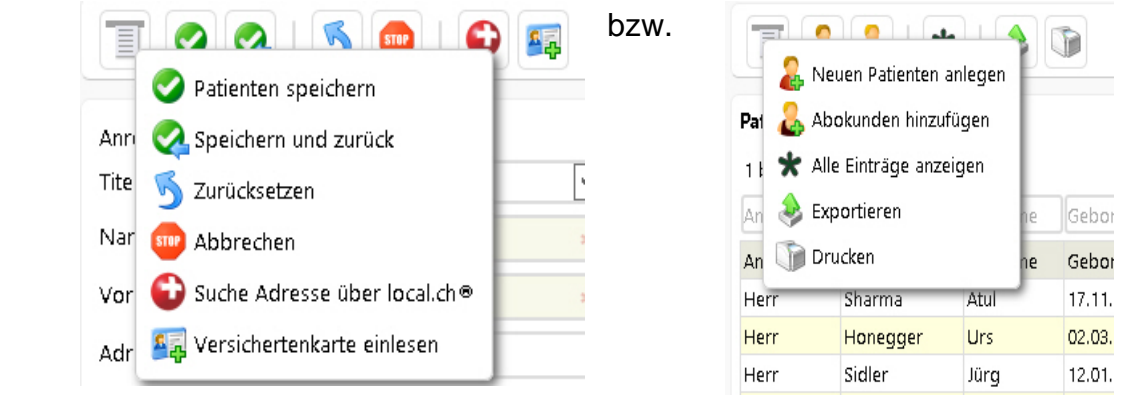

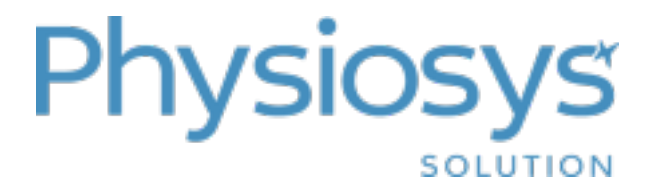

### **<<runmyphysio>> – Manual**

# **Die Administration (bzw. Startseite einrichten)**

Selbstverständlich kann man die Startseite Ihren persönlichen Bedürfnissen anpassen. So ist sichergestellt, dass Sie stets den Überblick behalten und alle notwendigen Aktionen schnell ausführbar sind. Wenn sie nun eine bestimmte Liste auf der Startseite hinterlegen wollen, müssen Sie auf das Symbol mit dem "Notizblock und Bleistift" klicken.

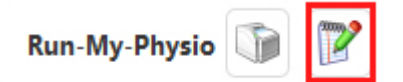

Jetzt wird eine Auswahl von verfügbaren Listen und Auswertungen aufgeschaltet, aus welcher Sie nach Belieben auswählen können. Setzen Sie dazu ein Häkchen bei der/den Liste(n) welche Sie gerne auf der Starseite vorfinden würden und speichern Sie diese Änderungen mit dem grünen Haken auf der Symbolleiste.

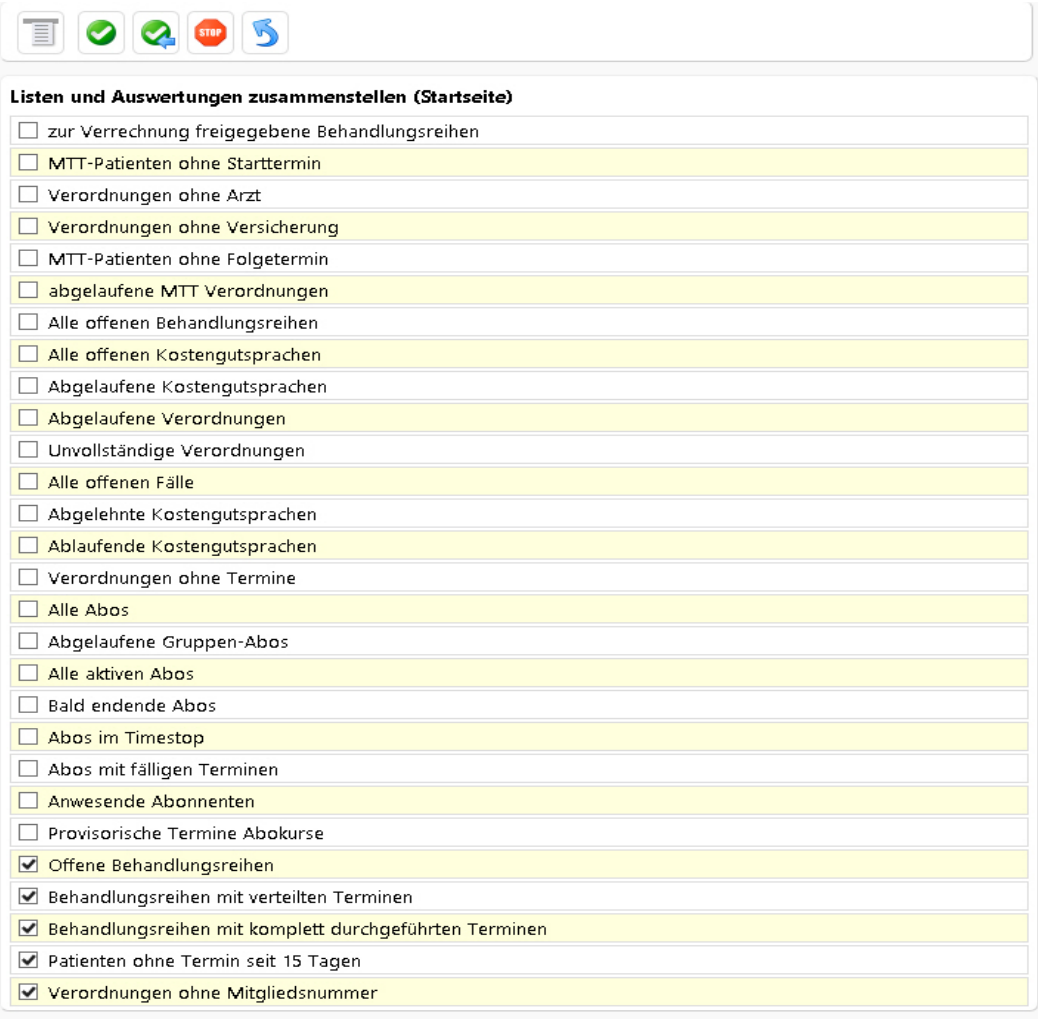

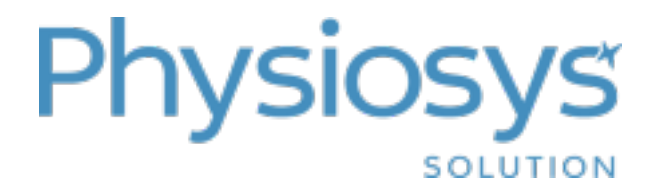

### **<<runmyphysio>> – Manual**

# **Die Navigationsleiste einrichten**

Auch die Navigationsleiste lässt sich Ihren Bedürfnissen entsprechend anpassen. Natürlich ist dies nur für Benutzer möglich, welche mindestens die Rolle "Administration" besitzen. Als "Therapeut" ist dies beispielsweise nicht möglich.

Um die Navigationsliste zu bearbeiten, klicken Sie auf das Icon mit dem Notizblock + dem Bleistift.

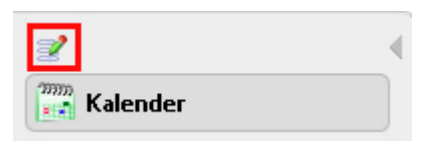

Dadurch öffnet sich ein neues Fenster. Mit diesem können Sie die Navigationsleiste beliebig anpassen. Sie können z.B. Trennlinien hinzufügen oder gewünschte Module hinterlegen. Um dies zu vollziehen, gehen Sie mit der Maus auf das gewünschte Feld und per Drag-and-Drop können Sie die Felder von Rechts nach Links verschieben. Sie können auch nicht benötigte Module von der Navigationsliste entfernen, indem Sie beim betreffenden Modul, auf das rote X klicken. Zum Abschluss, müssen die von Ihnen gewollten Änderungen noch gespeichert werden. Dies geschieht (wie immer) mit dem grünen Haken oben links.

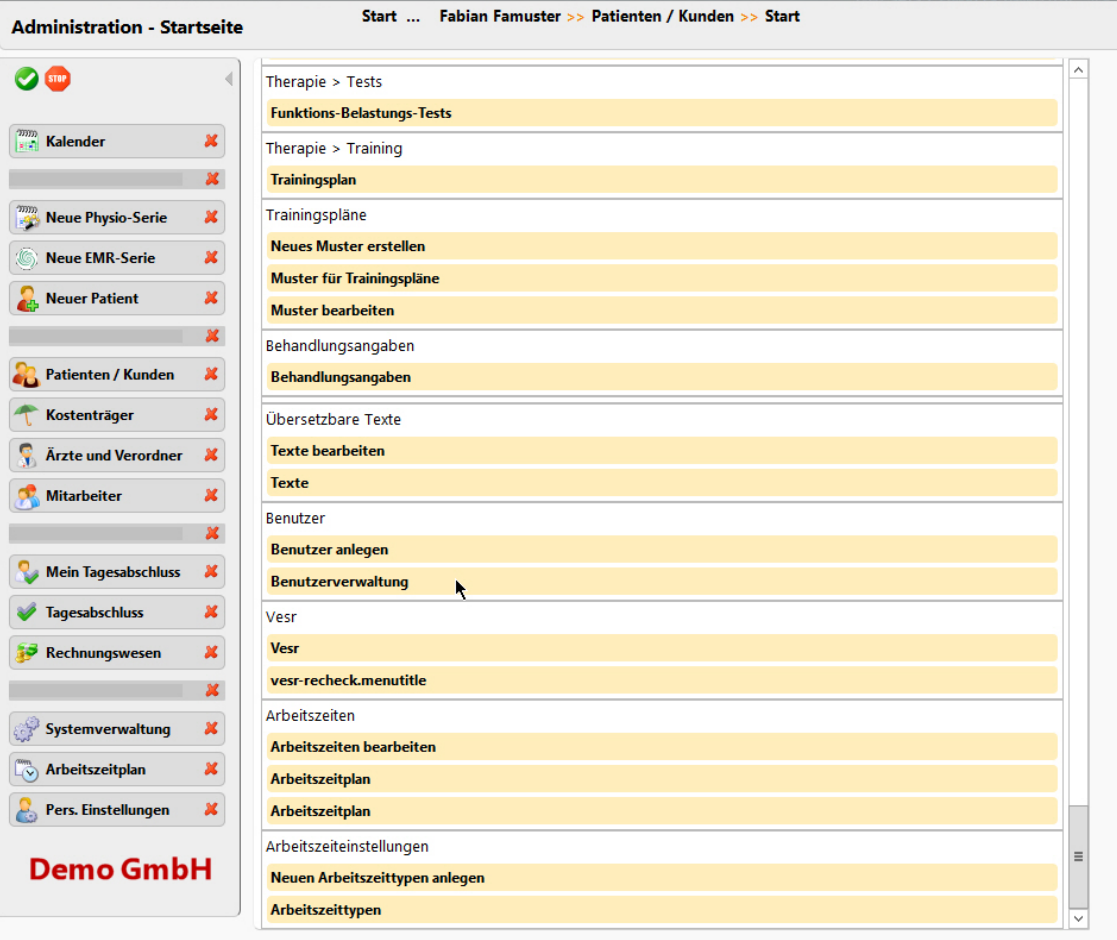

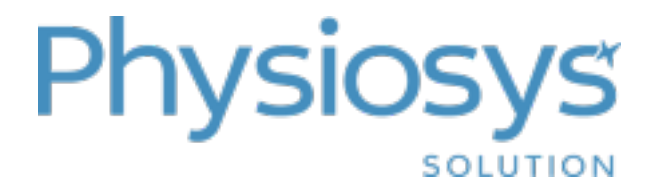

## **<<runmyphysio>> – Manual**

# **Einen Benutzer einrichten**

Jeder Therapeut oder Angestellter kann über ein eigenes Login verfügen. Um einen solchen Benutzer zu erstellen, benötigen Sie mindestens die Rolle "Administration". Gehen Sie nun bitte auf -> Startseite -> Mitarbeiter

Jetzt können Sie einen neuen Benutzer einrichten, indem Sie auf das Icon mit dem grünen Plus bzw. Kreuz klicken.

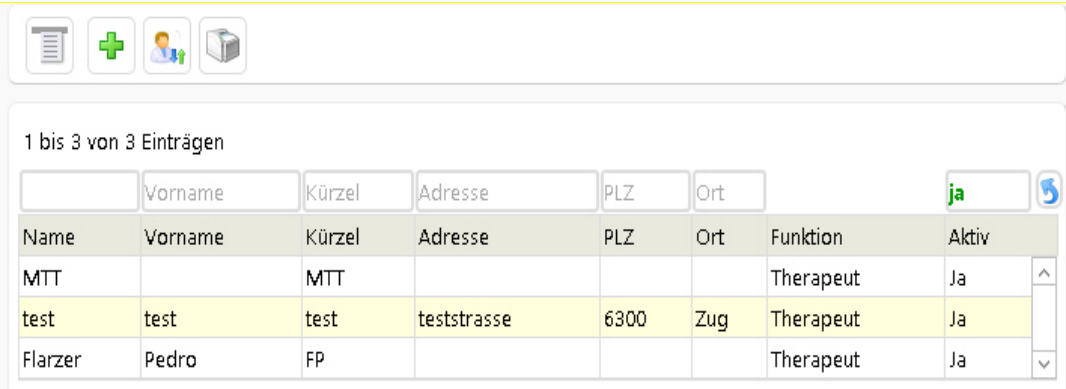

Anschließend können Sie Schritt für Schritt die Felder ergänzen. Hier ein kleines Beispiel:

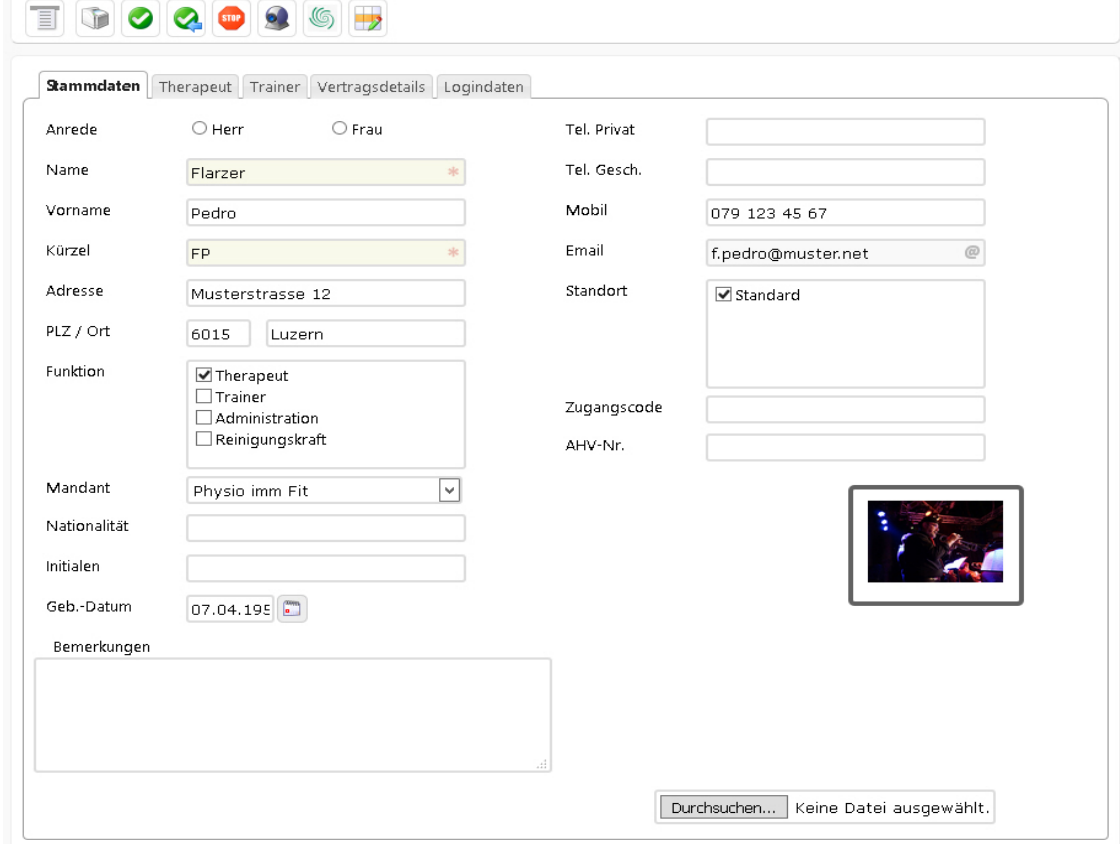

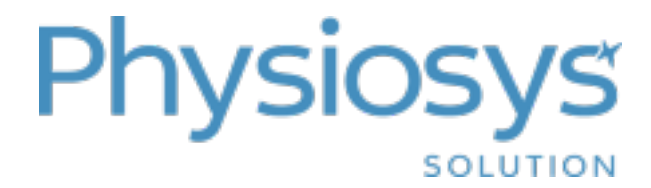

**<<runmyphysio>> – Manual**

Klicken Sie anschließend auf den Reiter "**Therapeut**" und fahren Sie fort. Tragen Sie auch hier die geforderten Angaben ein. Als Physio-Therapeut muss man zwingend die Felder "EAN/GLN-Nummer" sowie "K-Nummer" (ZSR) ausfüllen. Diese Angaben werden entsprechend benötigt (diese wurden Ihnen von der SASIS zugeteilt bzw. sind dort jederzeit abrufbar). Falls sie über EMR (Komplementärmedizin) abrechnen und auch EMR anerkannt sind, dann müssen Sie noch zusätzlich ihre EMR-ZSR Nummer hinterlegen.

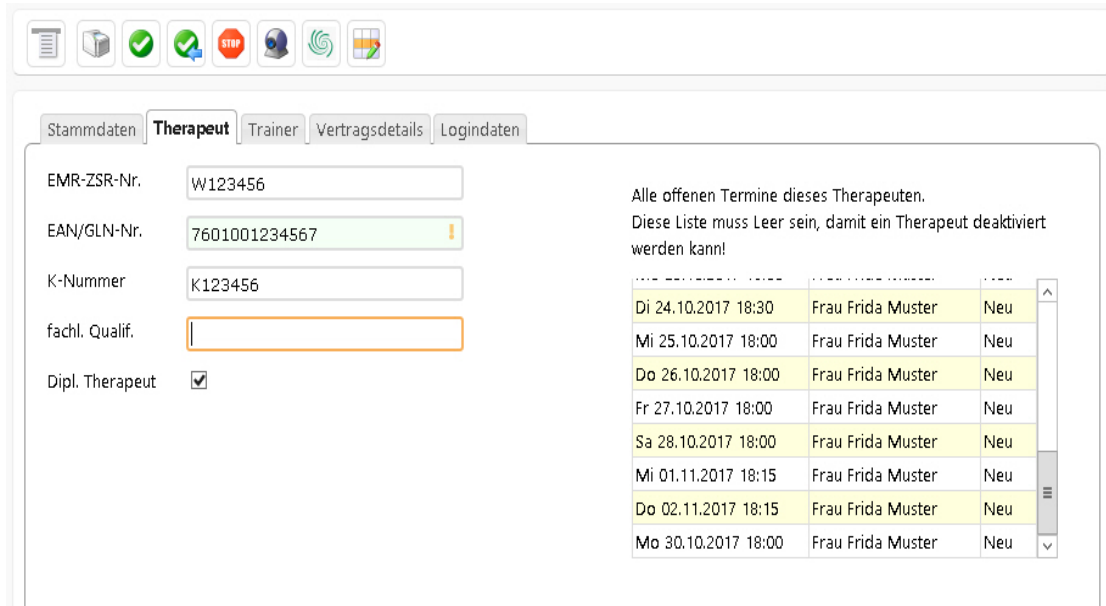

Beachte Sie folgendes:

- → Die GLN Nummer ist immer 13-stellig und fängt mit "760100xxxxxxx" an. Siehe Bild.
- → Die K-Nummer (ZSR-Nummer) ist 7-stellig und besteht aus einem Buchstaben sowie 6 (darauf folgende) Zahlen.
- **→** Die **EMR-ZSR-Nummer** ist ähnlich wie eine K-Nummer (ZSR-Nummer), nur beginnt diese mit einem anderen Buchstaben.

Sobald Sie eine EMR-ZSR-Nummer hinterlegt haben, müssen Sie zwingend auch eine EMR-Methode vergeben. Klicken Sie auf "Befehle Anzeigen" und dort auf "EMR- Methoden zuordnen". Es wird Ihnen eine Liste der Verfügbaren Methoden angezeigt. Die von Ihnen gewünschten Methoden können Sie nun einfach von "angebotene EMR- Methoden" in "ausgewählte EMR- Methoden" verschieben.

Laila Lamuster - FMR-Methoden zuweisen

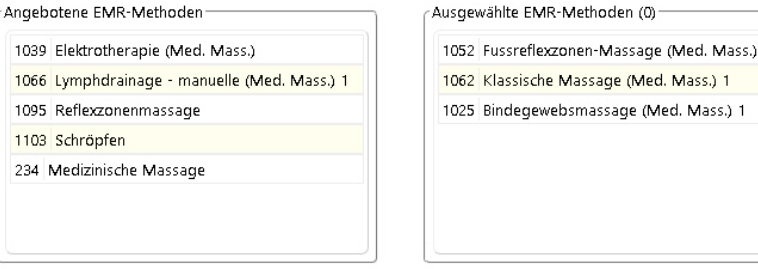

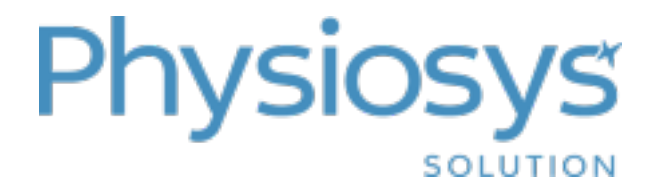

### **<<runmyphysio>> – Manual**

Als nächstes wechseln Sie zum Reiter "**Vertragsdetails**". Dort muss zumindest ein Anstellungsdatum angeben werden. Beachten Sie, dass dies ein Pflichtfeld ist, welches zwingend auszufüllen ist.

Nun benötigt dieser Benutzer noch ein Login. Jeder Benutzer besitzt sein eigenes Login. Jedes Login hat wiederum eine andere Rolle und jede Rolle hat andere Rechte. D.h. so können Sie genau steuern, welcher Benutzer auf welche Daten Einsicht nehmen bzw. sie bearbeiten kann.

Klicken Sie hierfür auf "Logindaten".

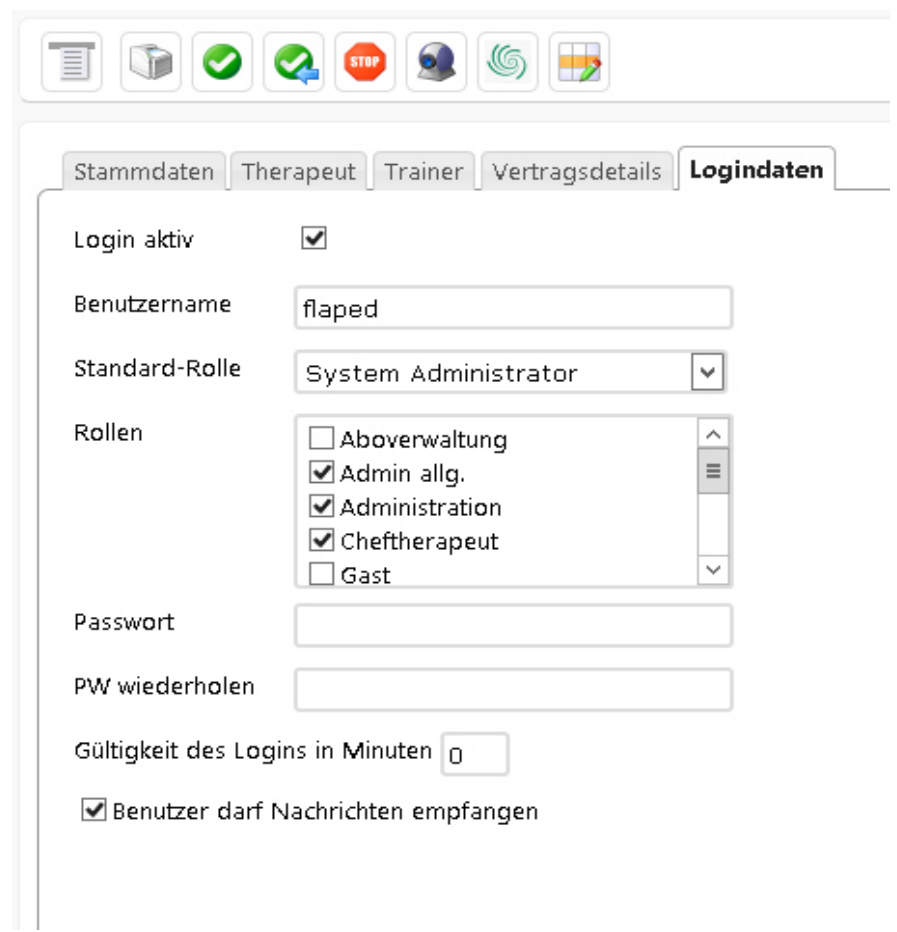

- 1. Stellen Sie das Login auf "aktiv".
- 2. Definieren Sie einen Benutzername (unbedingt auf Groß-/Kleinschreibung achten).
- 3. Vergeben Sie eine Standard-Rolle und weitere Rollen. Beachten sie, dass einem nach dem Anmelden, automatisch die Standard- Rolle zugewiesen wird. D.h. das Programm startet immer in der Standard- Rolle.
- 4. Legen sie anschließend das Passwort für die Betreffende Rolle fest.
- 5. Stellen Sie nun Die Gültigkeit des Logins ein. Hier gilt "0 = unbegrenzt".

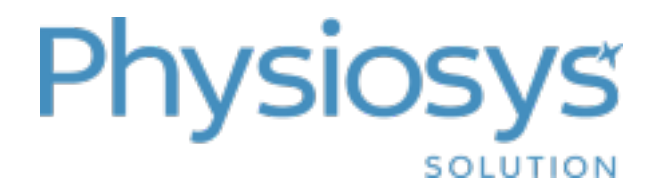

### **<<runmyphysio>> – Manual**

# **Die verschiedenen Rollen und Ihre Funktionen**

Wie bereits erwähnt, kann der System Administrator verschieden Rollen an die Benutzer verteilen. Weiter hat jede vergebene Rolle andere Rechte bzw. andere Kompetenzen hinsichtlich des Zugriffs auf das Programm.

Hier eine kleine Auflistung, welche Rollen es gibt und für was diese verwendet werden können:

- *System Administrator* Hat Zugriff auf das komplette System => ohne Einschränkungen
- *Administration* Ist Zuständig für das Rechnungswesen => inkl. Zugriff auf die Systemverwaltung
- *Admin allg.* Ist der All-Rounder => ohne Zugriff auf die Systemverwaltung
- *Management* Ist zuständig für Umsatz und Statistiken
- *Cheftherapeut* Hat eine eingeschränkte Ansicht => inkl. Zugriff auf die Mitarbeiter
- *Therapeut* Hat eine stark eingeschränkte Ansicht => nur Zugriff auf Terminkalender und Verordnungen
- *Aboverwaltung* Macht die Administration für den Trainingsbereich => wird benötigt, sobald ein Trainingsbereich verwendet wird
- *Trainer* Wird benötigt, sobald ein Trainingsbereich verwendet wird
- *Printjob User* Wird nicht benötigt
- *Gast* Wird nicht benötigt

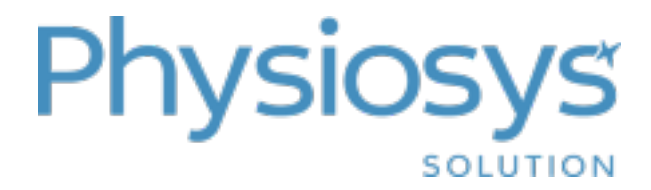

**<<runmyphysio>> – Manual**

# **Einen neuen Patienten erfassen**

Es existieren mehrere Möglichkeiten einen neuen Patienten ins System aufzunehmen:

- $\triangleright$  auf der Startseite befindet sich in der Navigationsleiste ein Button "Neuer Patient"
- ▶ zusätzlich besteht auch die Möglichkeit unter "Patienten / Kunden" mit dem Plus-Icon einen neuen Patienten anzulegen.

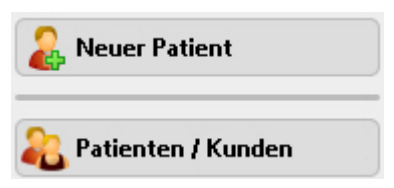

Nun öffnet sich ein neues Fenster. In diesem Fenster können Sie die Daten ganz einfach manuell eingeben. Selbstverständlich besteht auch die Möglichkeit, die Versicherungskarte einzulesen. Außerdem kann man optional, falls Sie keinen Kartenleser besitzen, die Versicherungsnummer manuell eingeben. Beachten Sie aber, dass Sie beim Einlesen der Versicherungskarte zuerst ein MediDoc Konto benötigen. Dieses erhalten Sie bei der Einrichtung.

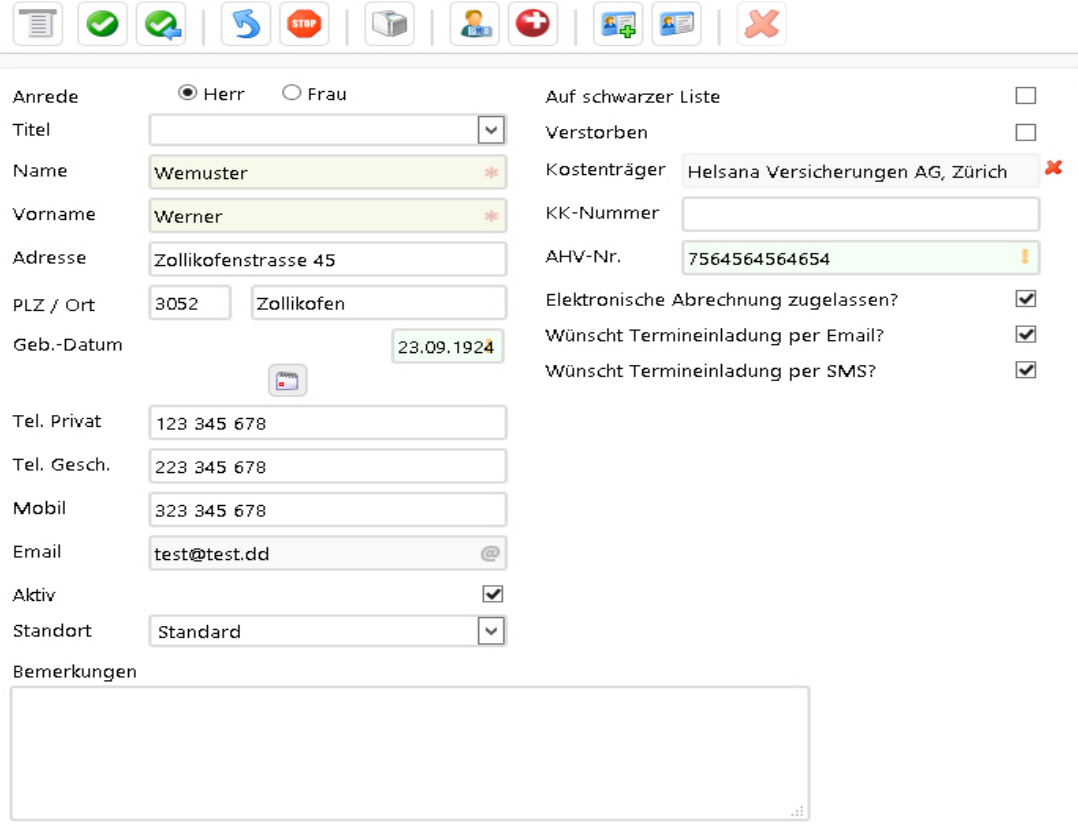

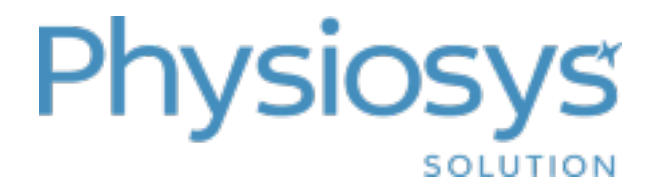

# **<<runmyphysio>> – Manual**

# **Eine neue Physio-Serie anlegen**

Um eine Verordnung (Serie) anzulegen, klicken Sie direkt auf der Startseite auf "Neue Physio-Serie". Ein Assistent wird nun automatisch eingreifen und Ihnen anzeigen, welche Angaben Sie ausfüllen müssen.

Es existieren fünf (5) Schritte.

- *1. Patient/Kunden suchen oder anlegen* Hier haben Sie die Möglichkeit, einen bestehenden Patienten auszuwählen oder einen neuen Patienten anzulegen.
- *2. Therapeut/Standort/Mandant*

Hier können Sie den gewünschten Therapeuten auswählen. Jeder Therapeut ist einem Mandanten zugeordnet. Der Rechnungssteller/Mandant, kann eine Firma oder ein selbstständiger Therapeut sein.

*3. Behandlungsmuster auswählen*

Je nach Behandlungsart ist es möglich, eigene Behandlungsmuster auszuwählen. Diese Behandlungsmuster kann man selber unter "Systemverwaltung" -> "Behandlungsmuster" anlegen. Ein Behandlungsmuster gibt vor, wie die Verordnung zum Schluss aussieht oder welche Eigenschaften diese Verordnung aufweist. So z.B. wie lange ein Termin dauert, welche Leistungsposten (Tarifziffern) verrechnet werden, ob es einen Erstzuschlag gibt usw.

*4. Detaildaten zur Verordnung ergänzen*

Einige Daten werden durch das Behandlungsmuster automatisch übernommen. Den Rest können Sie selber hinterlegen. Falls Sie derzeit keine weiteren Daten besitzen, dann klicken Sie auf das Icon mit dem blauen Pfeil um fortzufahren. Falls Sie zu einem späteren Zeitpunkt hierzu relevante Daten erhalten, können Sie diese jederzeit ergänzen. Zudem besteht auch hier die Möglichkeit, die Verordnung einzuscannen oder eine bereits gescannte Verordnung hochzuladen.

*5. Arzt auswählen*

Hier können Sie einen bestehenden Arzt aus der Liste auswählen oder einen neuen anlegen bzw. hinzufügen. Falls Sie die benötigten Angaben zum Arzt nicht ergänzen können oder bestimmte Angaben fehlen, so klicken Sie auf das Icon mit dem Stop-Zeichen. Dadurch können Sie den Assistent manuell abschließen.

Zum Schluss fragt der Assistent, ob Sie diese Verordnung anlegen wollen. Klicken Sie hier auf "Ja" wenn sie dies wünschen. Nun bestehen drei (3) Möglichkeiten um fortzufahren.

#### **1. Zurück zur Startseite**

Die Verordnung wurde angelegt und Sie kehren zur Startseite zurück. Sie können weiterarbeiten.

- **2. Termine verteilen (falls Sie mit dem Kalender arbeiten)** Dadurch öffnet sich der Termin-Assistent und Sie können die beabsichtigten Termine im Kalender eintragen.
- **3. Verordnungsdaten anzeigen**

Hier können Sie die Verordnung einsehen und bearbeiten.

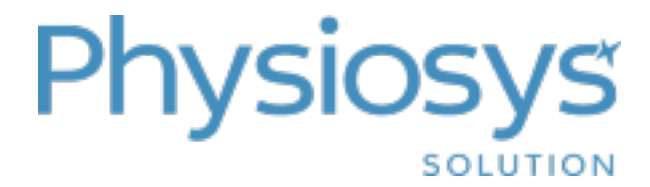

### **<<runmyphysio>> – Manual**

# **Die Verordnungsansicht**

Sobald man eine Verordnung erstellt hat, kann man diese jederzeit einsehen und auch anpassen. Auch hier, bestehen mehrere Möglichkeiten um die Grunddaten der Verordnung einzusehen. Der einfachste Weg ist:

- wenn Sie auf die Startseite gehen und
- in der Liste "Offene Behandlungsreihen" auf das ganz rechte Icon (Dokument + Stift) klicken.

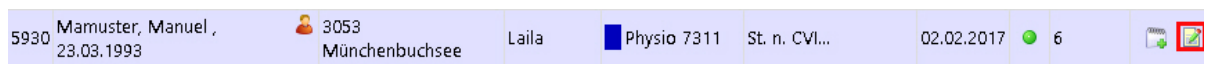

Sie werden nun zur Verordnung weitergeleitet. Diese Verordnung wird in 4 Rubriken unterteilt.

#### **1. Grunddaten**

Hier können Sie sämtliche Daten zur Verordnung anpassen und ergänzen.

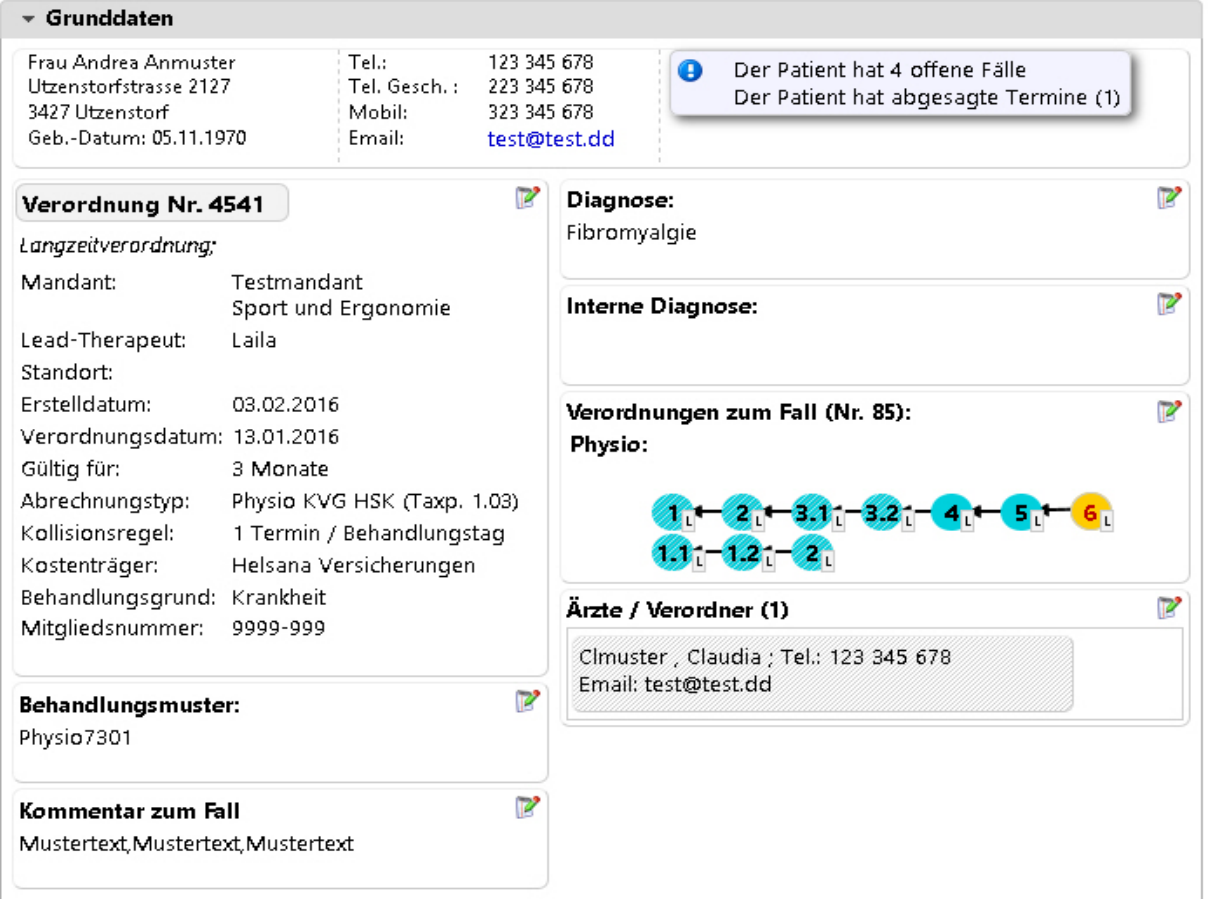

# Physiosys **SOLUTION**

### **<<runmyphysio>> – Manual**

#### **2. Termine**

In diesem Fenster können Sie sämtliche Termin einsehen, welche zu der betreffenden Verordnungen vergeben wurden. Es besteht hier zusätzlich die Möglichkeit Termine zu löschen, anzupassen oder Einzeltermine hinzuzufügen etc.

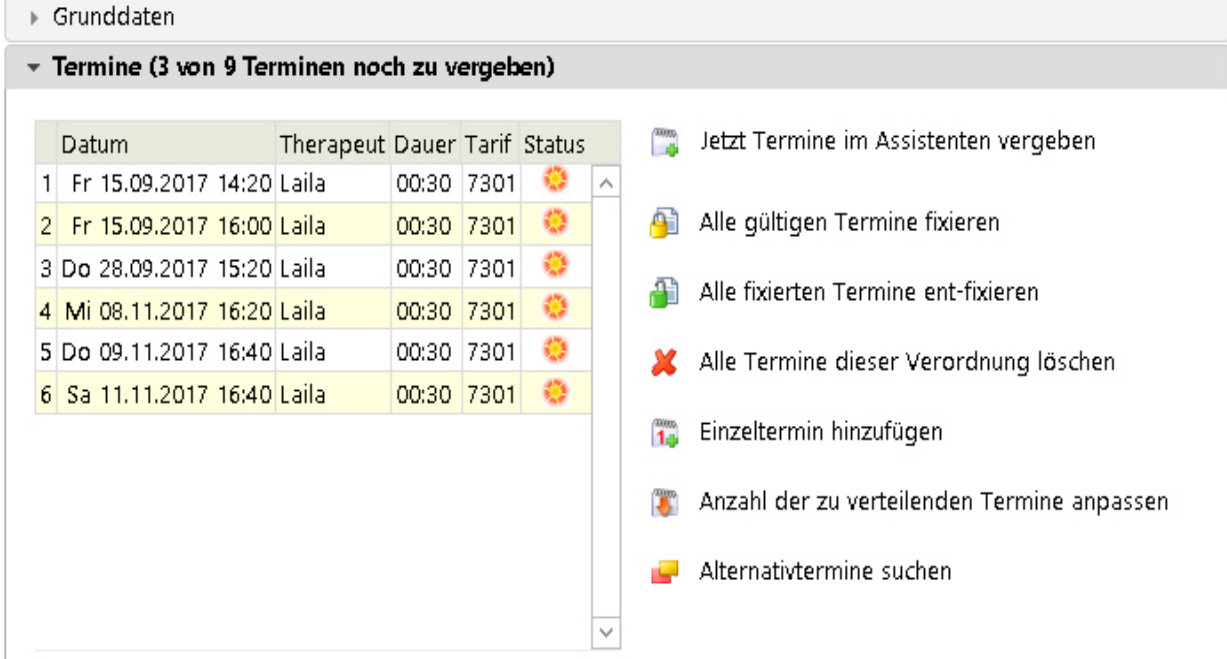

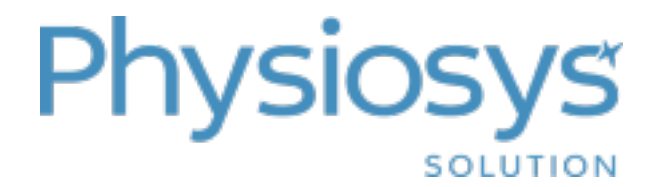

# **<<runmyphysio>> – Manual**

#### **3. Verordnungs- Scan und Dokumente**

Hier können Sie Verordnungen einscannen oder bereits eingescannte Verordnungen begutachten. Ebenso sind Sie in der Lage, bis zu 12 verschiedene Dokumente zu einem Fall hochzuladen. Dies könnten z.B. Befunde, diverse Röntgenbilder oder ähnliches sein.

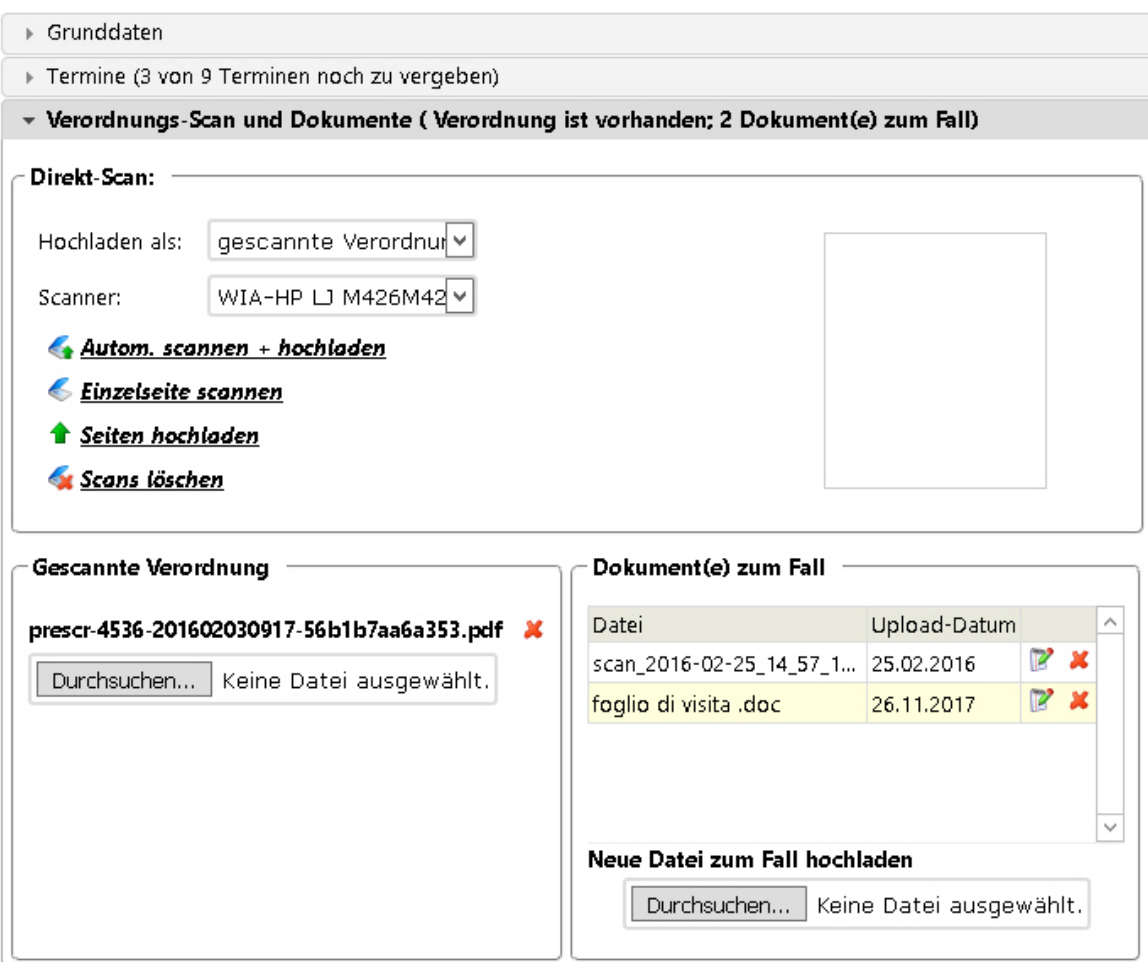

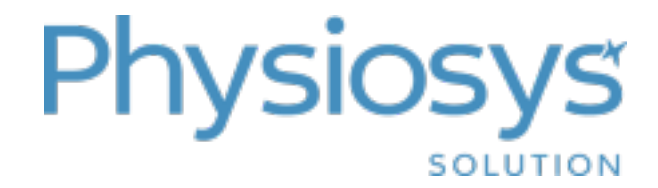

## **<<runmyphysio>> – Manual**

#### **4. Abrechnung**

Die Rechnungshistorie dient Ihnen als Verlauf. Sie können darin im Detail einsehen:

- wann die Verordnung in Rechnung gestellt wurde
- an welchen Rechnungsempfänger Sie gestellt worden ist (Privat oder Kostenträger)
- wie sie in Rechnung gestellt worden ist (elektronisch oder per Ausdruck)
- $\geq$  auf welchem Betrag sie lautet
- wann die Rechnung bezahlt wurde

#### - Abrechnung

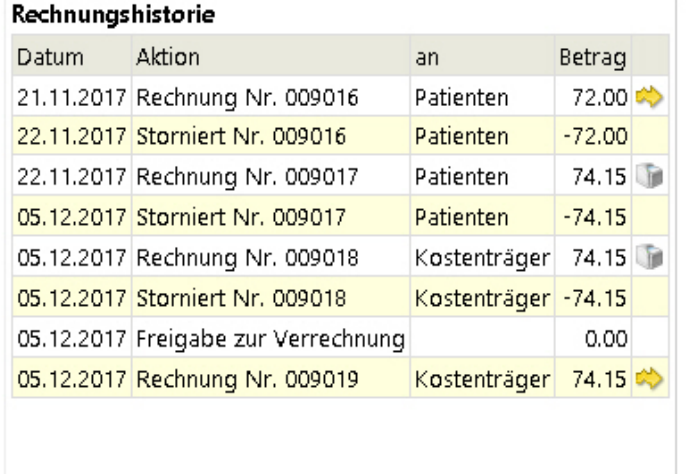

#### Rechnungsübersicht:

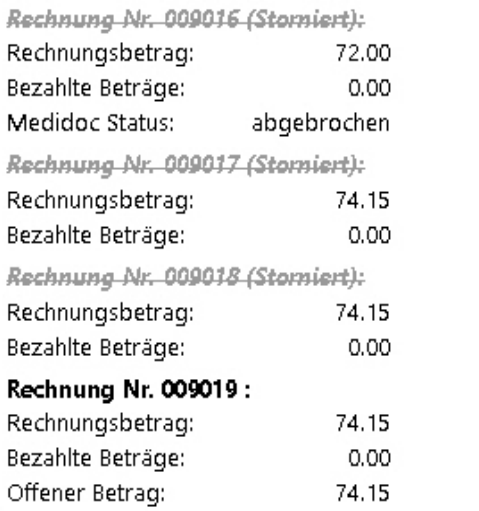

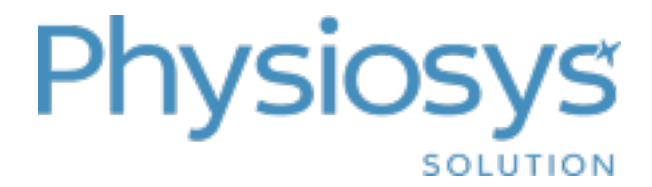

# **<<runmyphysio>> – Manual**

# **Eine neue EMR-Serie anlegen**

Um nun eine EMR-Serie anzulegen, klicken Sie direkt auf der Startseite auf "Neue EMR-Serie". Auch hier greift der Assistent ein und zeigt Ihnen, welche Angaben Sie ausfüllen sollten.

Es existieren hier vier (4) Schritte.

- *1. Patient/Kunden suchen oder anlegen* Hier haben Sie die Möglichkeit, einen bestehenden Patienten auszuwählen oder einen neuen Patienten anzulegen.
- *2. Behandlungsmuster auswählen*

Je nach Behandlungsart ist es möglich, eigene Behandlungsmuster auszuwählen. Diese Behandlungsmuster kann man selber unter "Systemverwaltung -> Behandlungsmuster" anlegen. Ein Behandlungsmuster gibt vor, wie diese EMR-Serie zum Schluss aussieht oder welche Eigenschaften diese Verordnung hat. Beispielsweise wie lange ein Termin dauert, welche Leistungsposten (Tarifziffern) verrechnet werden usw.

- *3. Detaildaten zur Verordnung ergänzen* Einige Daten werden durch das Behandlungsmuster automatisch übernommen. Den Rest können Sie selber hinterlegen. Falls Sie derzeit keine weiteren Daten besitzen, dann klicken Sie auf das Icon mit dem blauen Pfeil, da Sie die Daten zu einem späteren Zeitpunkt problemlos ergänzen können.
- *4. Therapeut/Standort/Mandant* Hier können Sie den Therapeuten auswählen. Es werden jedoch nur die Therapeuten angezeigt, welche auch eine EMR-Methode besitzen.

Der Schritt 5 (Arzt auswählen) wird hier bewusst übersprungen. Dies weil bei einer EMR-Serie, keine ärztliche Verordnung existiert.

Zum Schluss fragt der Assistent auch hier, ob Sie diese Verordnung anlegen wollen. Klicken Sie auf "Ja". Nun bestehen erneut drei (3) Möglichkeiten um fortzufahren.

#### **1. Zurück zur Startseite**

Die Verordnung wurde angelegt und Sie kehren zur Startseite zurück. Sie können weiterarbeiten.

#### **2. Termine verteilen (falls Sie mit dem Kalender arbeiten)**

Dadurch öffnet sich der Termin-Assistent und Sie können die beabsichtigten Termine im Kalender eintragen.

**3. Verordnungsdaten anzeigen** Hier können Sie die Verordnung einsehen und bearbeiten.

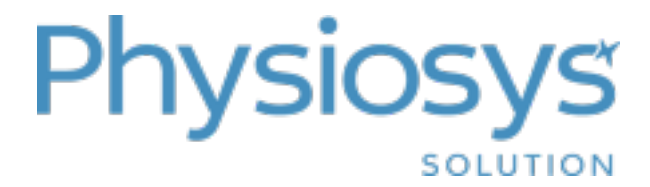

### **<<runmyphysio>> – Manual**

# **Termine vergeben allgemein**

Termine zu vergeben ist sehr einfach und ohne großen Aufwand möglich. Zuerst müssen Sie sich entscheiden, ob Sie mit unserem elektronischen Terminkalender arbeiten wollen oder nicht. Falls nicht, so müssen Sie es entsprechend einstellen. Dies können Sie unter:

-> Systemverwaltung -> Grundeinstellungen -> "Allgemeine Einstellungen" -> "Weitere Einstellungen" -> "Arbeiten ohne Kalender?"

Falls Sie nun ohne Kalender arbeiten wollen, so setzen Sie den Haken und speichern diese Änderung. Wenn Sie hier einen Haken gesetzt haben (um ohne einen Terminkalender zu arbeiten), so passt sich das Programm im Hintergrund dem an. D.h. wenn man nun eine EMR-Serie oder eine Physio-Serie erstellt hat, wird die Funktion "Termine verteilen" ausgeblendet. Termine können bzw. müssen Sie jetzt auf eine andere Art und Weise vergeben.

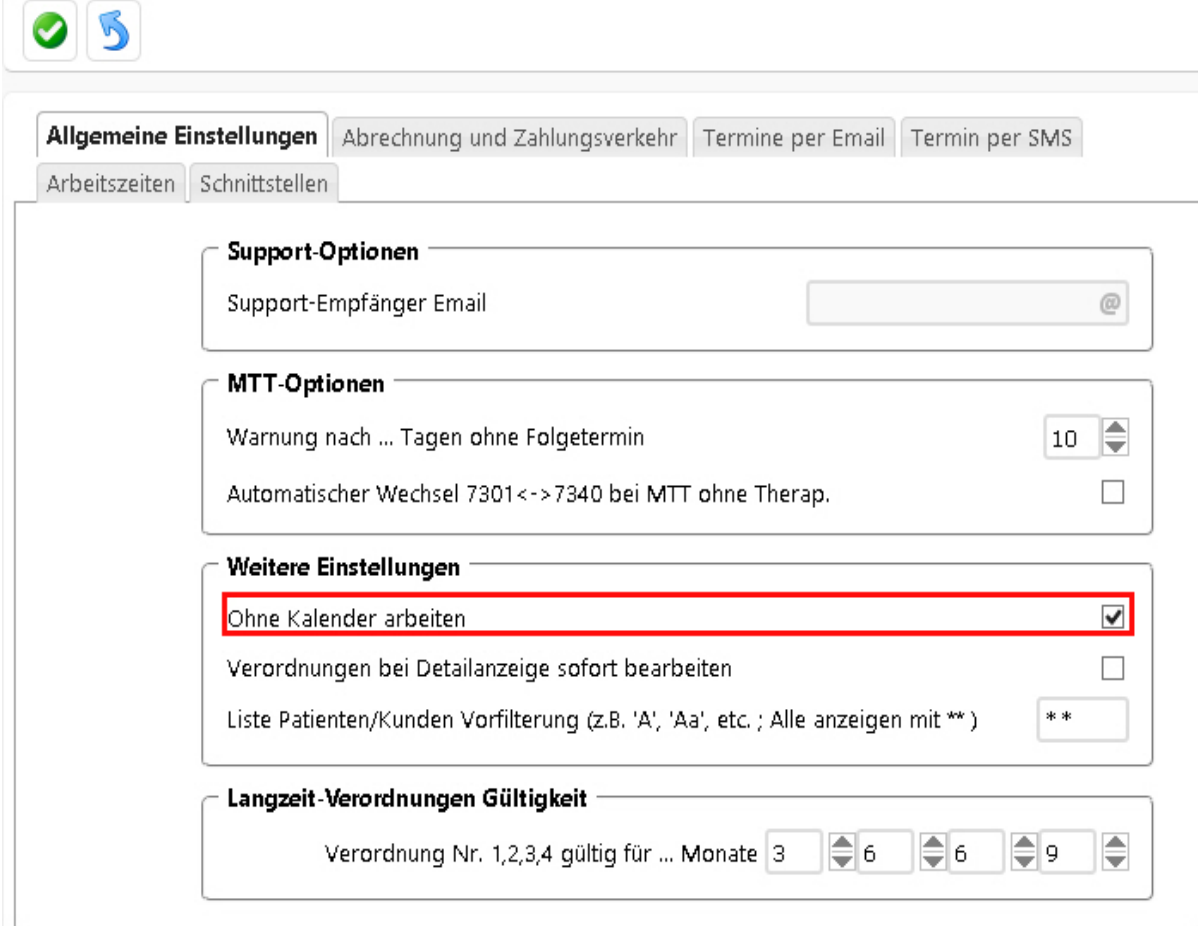

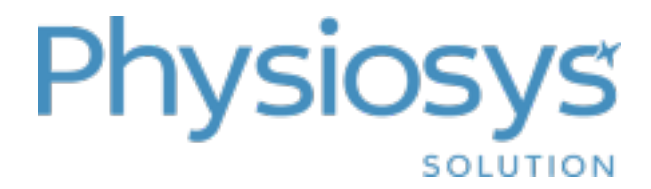

### **<<runmyphysio>> – Manual**

### **Termine vergeben mit Kalender**

<<runmyphysio>> ist so vielfältig, dass mehrere Wege bestehen um Termine mit dem Kalender zu vergeben. Zudem bekommen Sie meist Unterstützung durch unseren Termin-Assistenten.

#### **1. Nach dem Erstellen einer Verordnung (siehe Seite 12)**

Sobald Sie eine Verordnung (Physio-Serie oder EMR-Serie) erstellt haben, ist es im Anschluss möglich, die Termine direkt im Kalender zu vergeben bzw. zu verteilen.

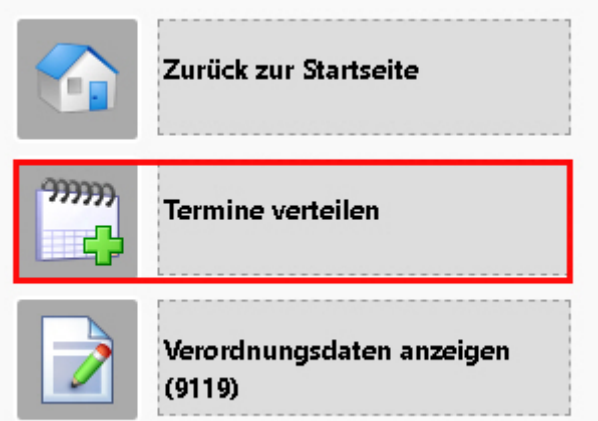

#### **2. Im Terminkalender**

Öffnen sie den Terminkalender und machen Sie einen Rechtsklick auf einen freien Platz. Daraufhin erscheint ein kleines Fenster mit zahlreichen Aktionen. Hier klicken Sie z.B. auf "Offene Behandlungsreihen" und wählen den von Ihnen gewünschten Patienten aus. Der Termin-Assistent wird sich dann öffnen.

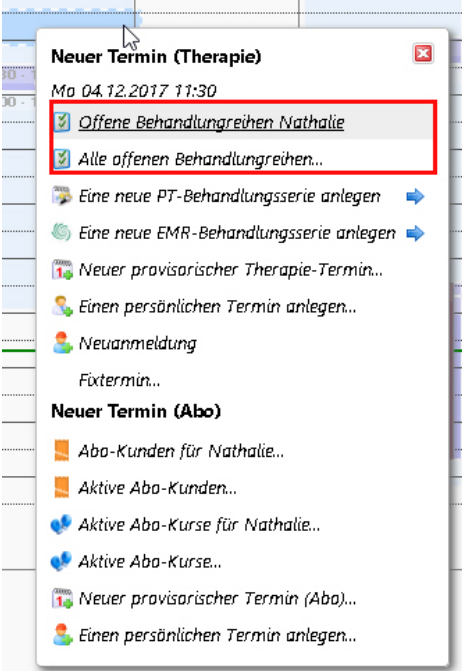

# Physiosys **SOLUTION**

# **<<runmyphysio>> – Manual**

#### **3. Auf der Startseite**

Auf der Startseite gibt es eine Liste "Offene Behandlungsreihen". Dort sehen Sie alle von Ihnen angelegte Verordnungen/Serien. Hier können Sie in der jeweiligen Spalte auf das "kleine Kalender" Icon (ganz rechts) klicken, damit Sie auf den Kalender weitergeleitet werden.

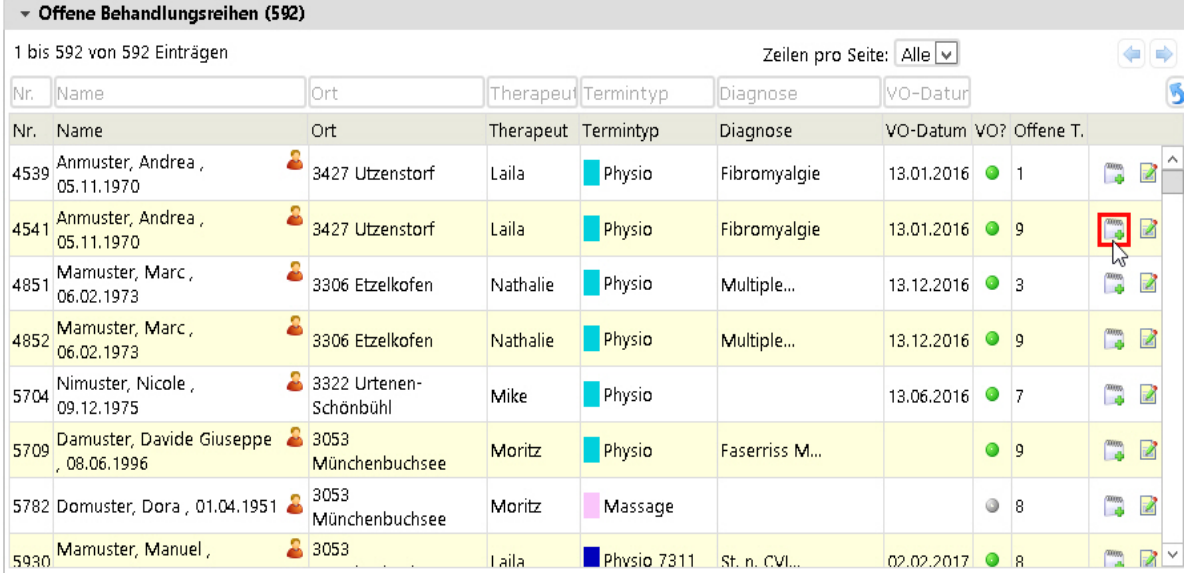

#### **4. In der Verordnung**

Auch in der Verordnung befindet sich oben in der Toolbar ein "kleines Kalender" Icon. Wenn Sie darauf klicken, öffnet sich erneut der Termin-Assistent.

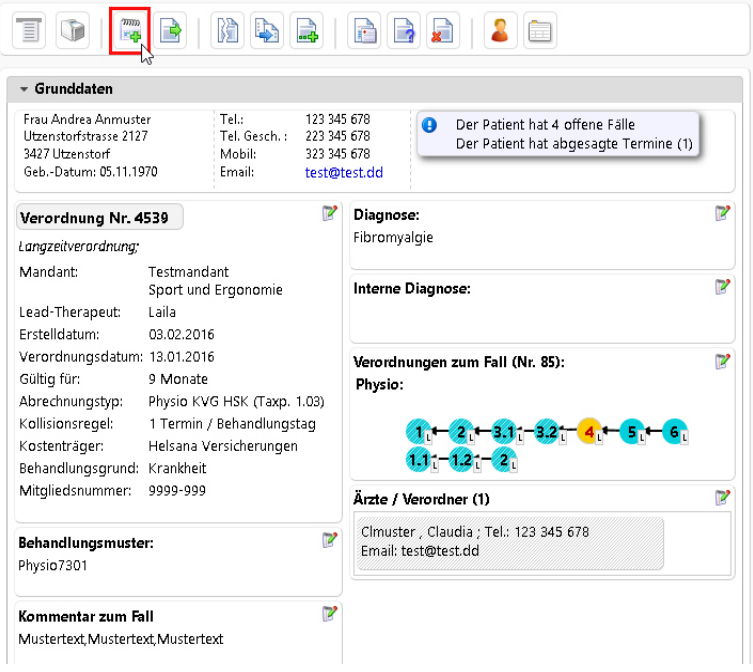

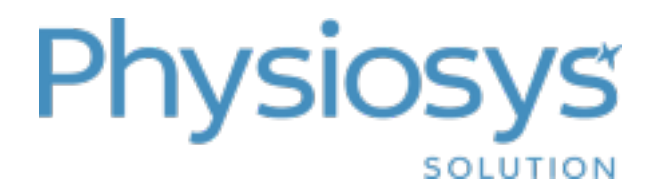

### **<<runmyphysio>> – Manual**

Alle der vorgängig beschriebenen Abläufe, führen sie in den Terminkalender, wo ihnen der Termin-Assistent meist Beistand leistet. D.h. mit dem **Termin-Assistent im Kalender** ist es sehr einfach Termine zu vergeben. Zuerst wird unten im Kalender eine Leiste eingeblendet. In dieser Leiste befindet sich rechts ein kleines Fenster worin ersichtlich ist, welcher Leistungsposten (bzw. welche Behandlungsziffer) verrechnet wird und wie lange dieser Termin dauert.

Die Termine kann man schlussendlich auf zwei (2) verschiedene Wege vergeben.

#### **1. Per Drag and Drop**

Mit der Maus auf das kleine Fenster (hier rot umrandet) fahren. Mit linker Maustaste klicken und halten und in einen freien Platz verschieben.

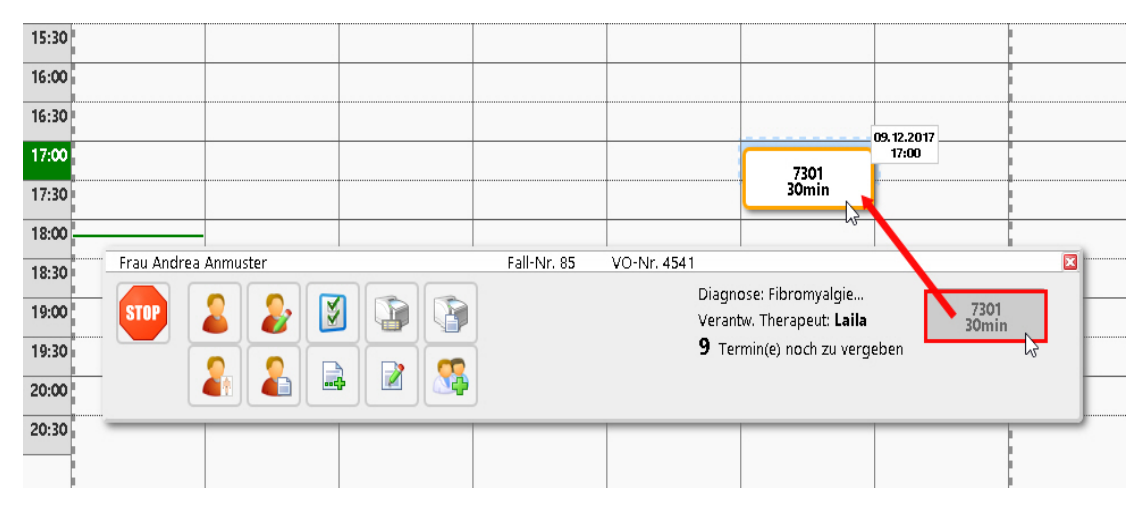

#### **2. Per Mausklick**

Klicken Sie mit der Maus auf das gewünschte Feld. Es öffnet sich ein Befehl "Den nächsten Termin an dieser Stelle einfügen". Klicken Sie auf diesen Befehl, wodurch der Termin in das angewählte Feld eingefügt wird.

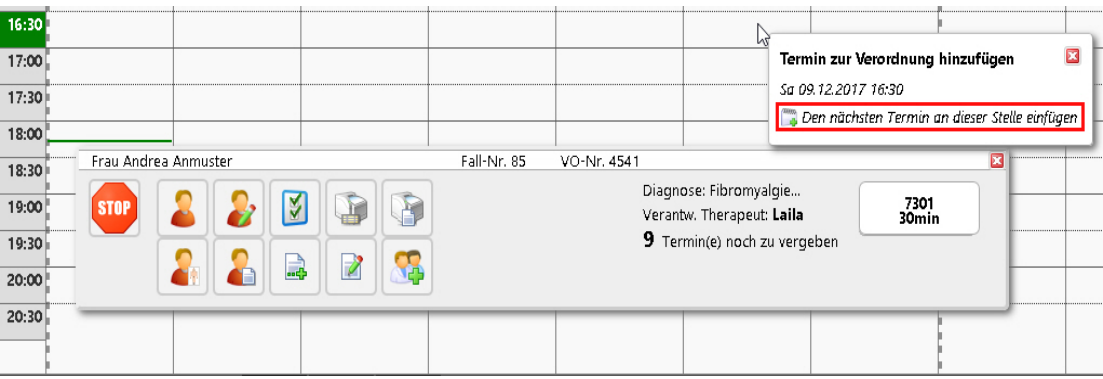

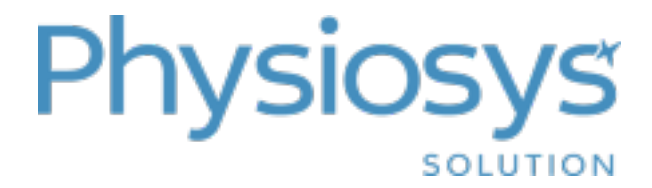

### **<<runmyphysio>> – Manual**

# **Termine vergeben ohne Kalender**

Nehmen Sie die Änderungen so vor, wie es auf Seite 14 beschrieben wurde. Sobald Sie diese Änderungen vorgenommen haben, werden die integrierten Assistenten entsprechend angepasst.

Es gibt nun 2 Möglichkeiten, wie man am einfachsten Termine ohne den Terminkalender vergeben kann.

#### **1. Mein Tagesabschluss**

Damit das Modul auf der Startseite ersichtlich ist, bearbeiten Sie ihre Navigationsleiste (siehe Seite 6) und ergänzen Sie die Liste um das Modul "Mein Tagesabschluss". Das bestehende Modul "Tagesabschluss" fällt somit weg.

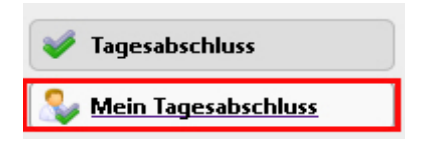

Nun werden alle offenen Serien mit ausstehenden Terminen angezeigt. Im oberen Bereich können Sie das Datum festlegen, an dem die Behandlung stattfinden soll. Setzen Sie bei allen Serien einen Hacken, bei denen ein Termin hinterlegt werden soll. Zum Schluss klicken Sie auf Speichern.

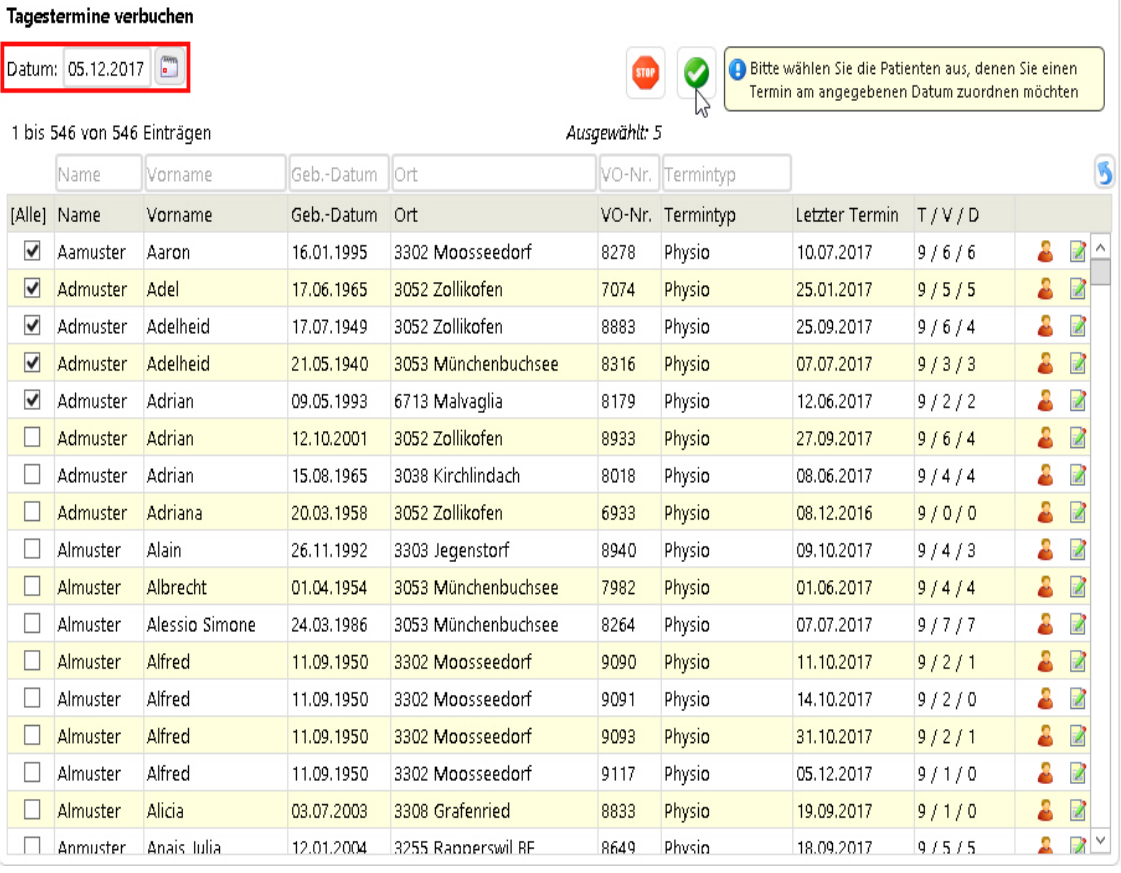

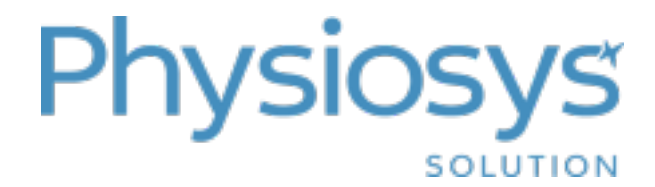

### **<<runmyphysio>> – Manual**

#### **2. Freigabe zur Verrechnung**

Es besteht auch die Möglichkeit um weitere Termine zu vergeben, sobald Sie die Verordnung zur Verrechnung freigeben. Hierzu gehen Sie in die Verordnungsansicht (siehe Seite 13). Klicken Sie nun in der Toolbar auf "Befehle anzeigen" und anschließend auf "Freigabe zur Verrechnung".

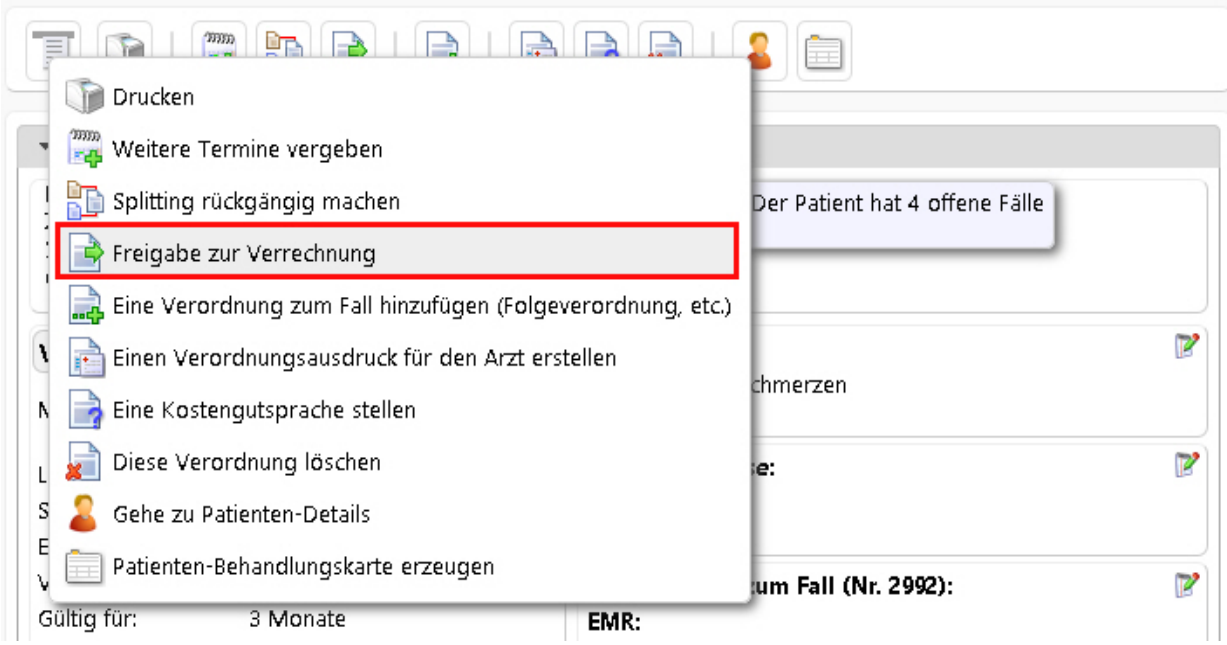

Jetzt erscheint auf der rechten Seite eine Meldung, dass keine Termine angelegt wurden. Entsprechend können Sie nun nach Ihrem Belieben Termine vergeben. Dies geschieht mit dem Modul "Fehlende Termine sofort erstellen".

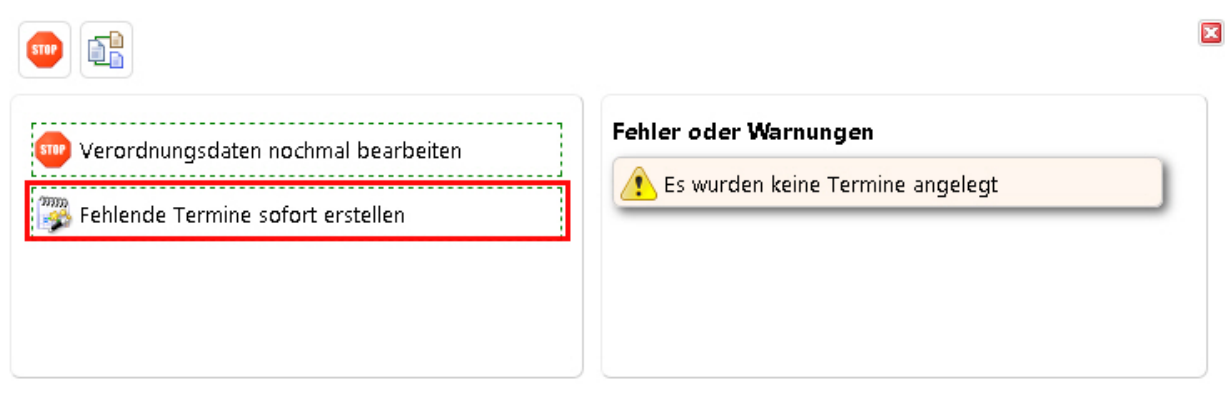

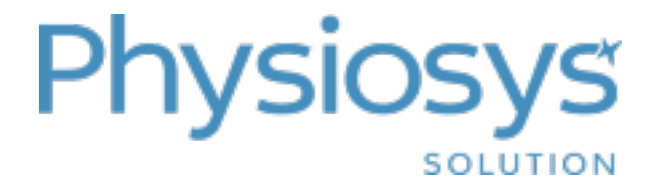

### **<<runmyphysio>> – Manual**

Zum Schluss öffnet sich ein kleines Fenster, dort können Sie eintragen:

- > welche Termine sie vergeben wollen
- > welcher Tarif verrechnet werden soll
- > am welchem Datum dieser Termin stattfinden soll

Wollen Sie eine geringere Anzahl an Terminen vergeben, also nicht die neun (9) wie im Beispiel, so können Sie diese einzelnen Termine reduzieren/löschen, indem Sie diese mit dem "Roten – X" Icon entfernen.

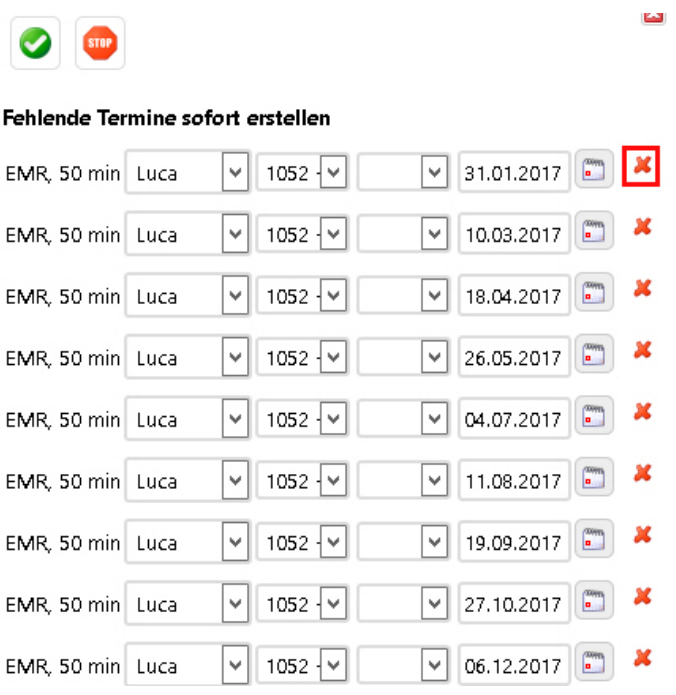

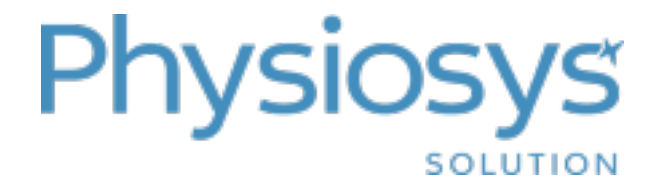

# **Termine fixieren (arbeiten mit dem Kalender)**

Wir unterscheiden verschiedene Status-Arten:

- 1. Offen Termin wurde noch nicht durchgeführt => kann nicht verrechnet werden
- 2. Abgesagt Termin wurde abgesagt => wird verrechnet
- 3. Durchgeführt Termin wurde durchgeführt => ist aber noch nicht bereit zur Abrechnung
- 4. Fixiert Termin wurde durchgeführt => ist bereit zur Abrechnung

Auch hier gibt es mehrere Möglichkeiten um die Termine zu fixieren.

#### **1. Tagesabschluss**

Mit diesem Modul kann man unkompliziert kontrollieren, ob Termine fixiert wurden oder nicht. Dies ist ungemein wichtig, denn Termine welche nicht fixiert wurden, können auch nicht in Rechnung gestellt werden. Entsprechend ist es auch möglich rückwirkend zu kontrollieren, ob man vergessen hat bestimmte Termine zu fixieren. Gehen Sie auf die Startseite und klicken Sie dort (in der Navigationsleiste) auf das Modul "Tagesabschluss". Sie können nun die betroffenen Termine markieren (ein Haken auf der linken Seite setzen) und anschließend oben auf das Icon mit dem "gelben Schloss" klicken. Somit werden auch diese Termine fixiert.

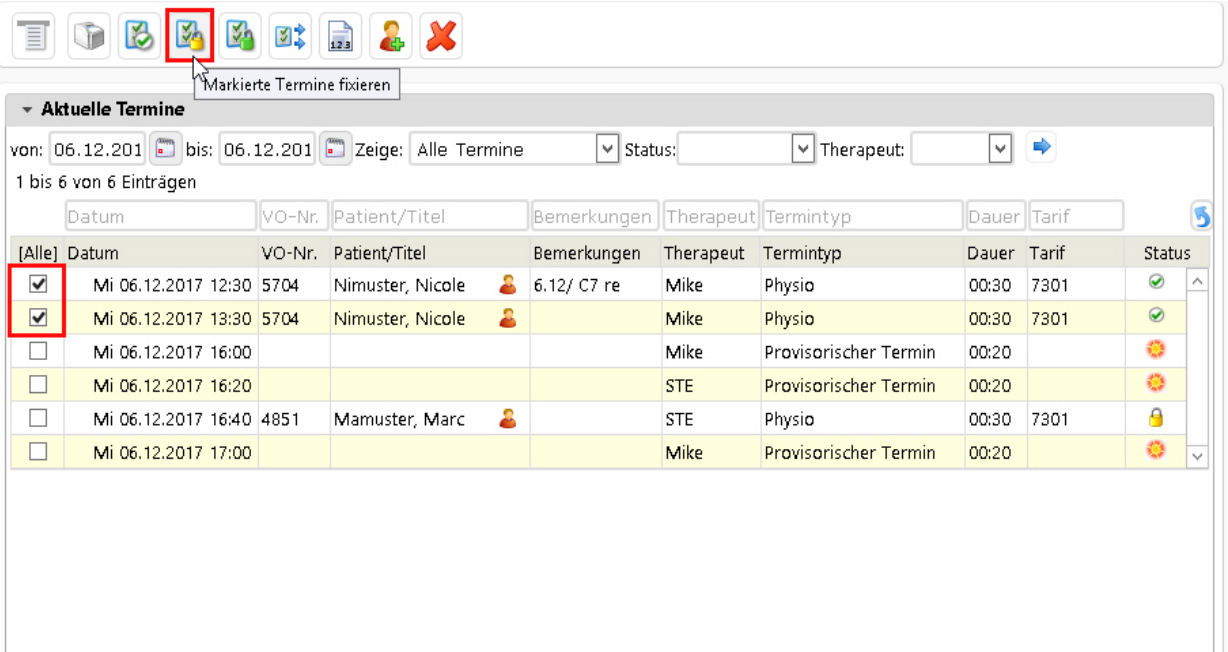

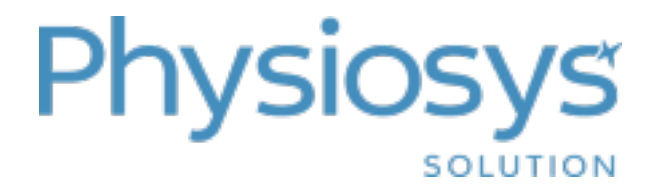

# **<<runmyphysio>> – Manual**

#### **2. Über die Verordnung**

In der Verordnung ist es unter "Termine" ebenfalls möglich, alle gültigen Termine zu fixieren. Ein Termin ist erst gültig, sobald sich dieser in der Vergangenheit befindet.

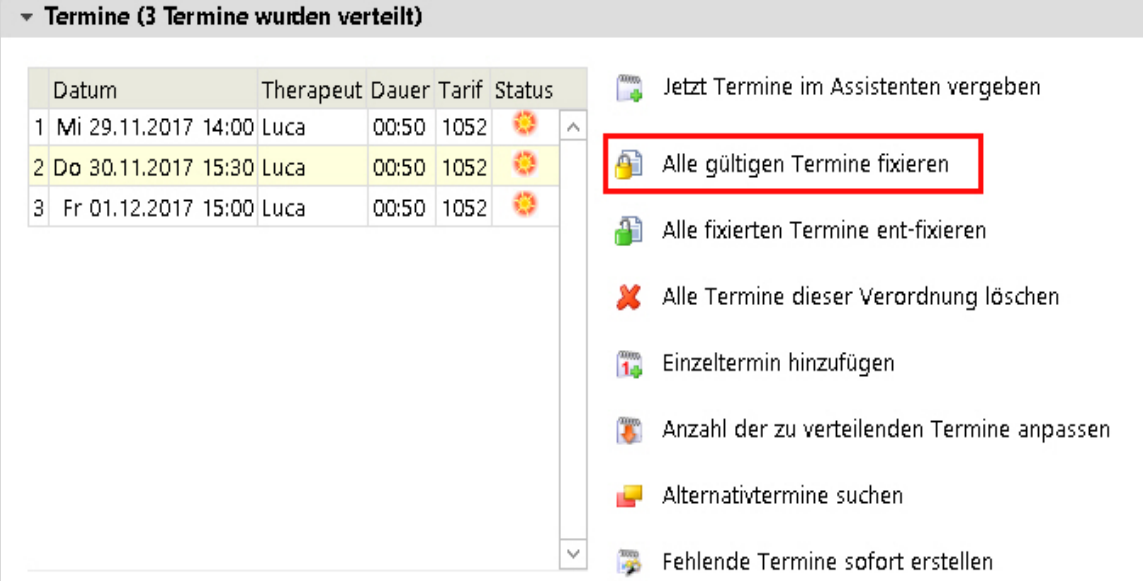

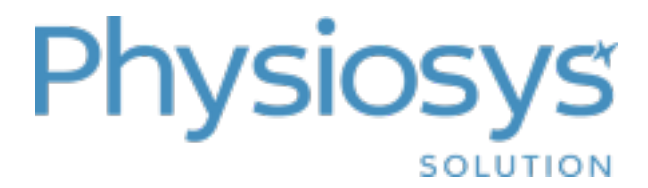

### **<<runmyphysio>> – Manual**

# **Die Verordnung in Rechnung stellen**

Sobald Sie sämtliche Termine einer Verordnung fixiert haben, ist es möglich, diese Verordnung in Rechnung zu stellen. Dazu ist die Liste auf der Startseite "Behandlungsreihen mit komplett durchgeführten Terminen" sehr hilfreich. Hier werden alle Verordnungen angezeigt, deren Termine;

- $\triangleright$  vergeben und auch
- $\triangleright$  fixiert wurden

D.h. somit sind sie bereit zur Abrechnung. In dieser Liste ist es auch möglich, direkt die Verordnungsdaten einzusehen. Klicken Sie hierfür auf das ganz rechte Icon.

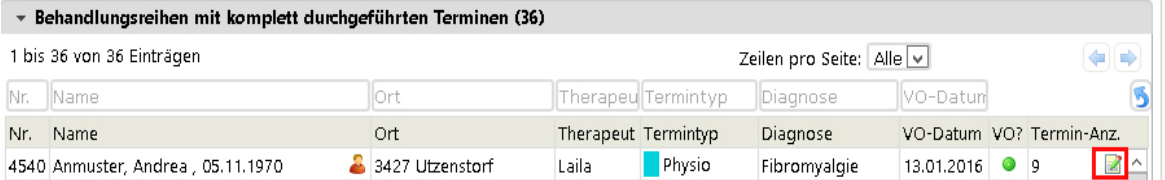

In der Verordnungsansicht können Sie direkt auf "Freigabe zur Verrechnung" klicken. Optional können Sie über "Befehle anzeigen" vorgehen.

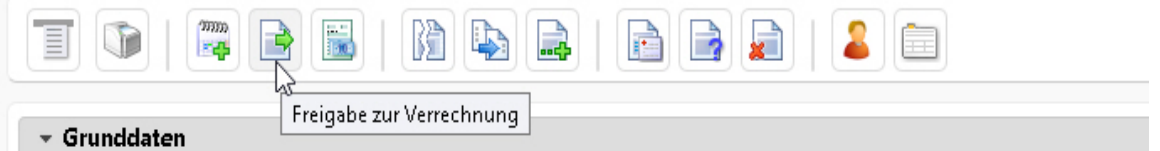

Sobald man nun auf dieses Icon klickt, prüft das System ob fehlerhafte Daten existieren oder nicht. Diese werden entsprechend angezeigt und farblich markiert. Ansonsten bleibt die rechte Seite leer und Sie können mit der Verrechnung fortfahren.

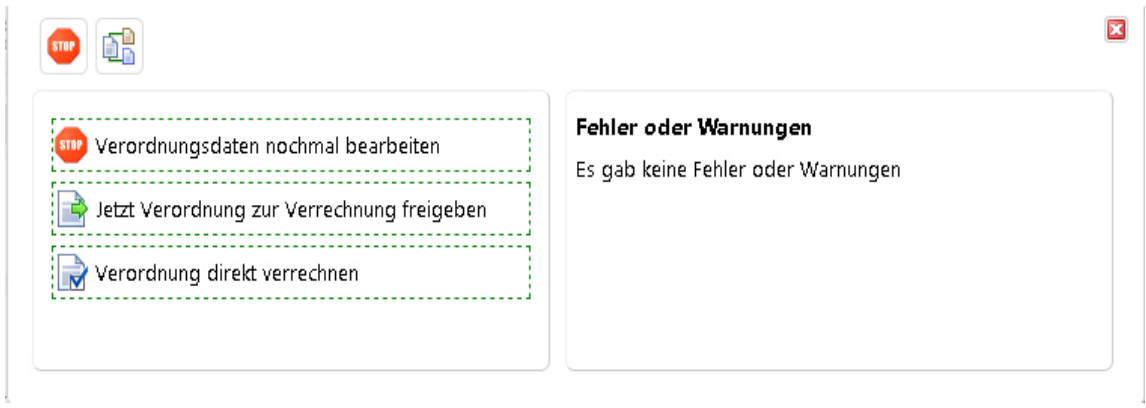

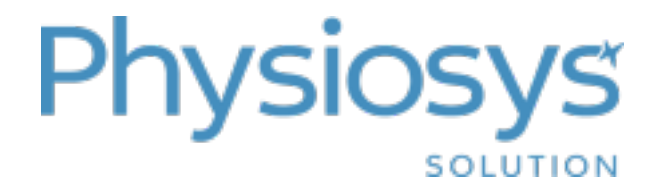

### **<<runmyphysio>> – Manual**

Nun gibt es 2 verschiedene Möglichkeiten, diese Verordnung zu verrechnen.

#### **1. Direkt verrechnen**

Wollen Sie diese Verordnung sofort in Rechnung stellen, so klicken Sie auf "Verordnung direkt verrechnen". Daraufhin erscheint ein neues Fenster. In diesem können Sie sämtliche Angaben auf ihre Korrektheit überprüfen.

D.h. Sie können hier die Patientenangaben, den Rechnungsempfänger und die Rechnungsposten kontrollieren. Ebenso wird der Total-Betrag unten angezeigt. Falls nun alle Angaben stimmen, können Sie diese Verordnung direkt in Rechnung stellen.

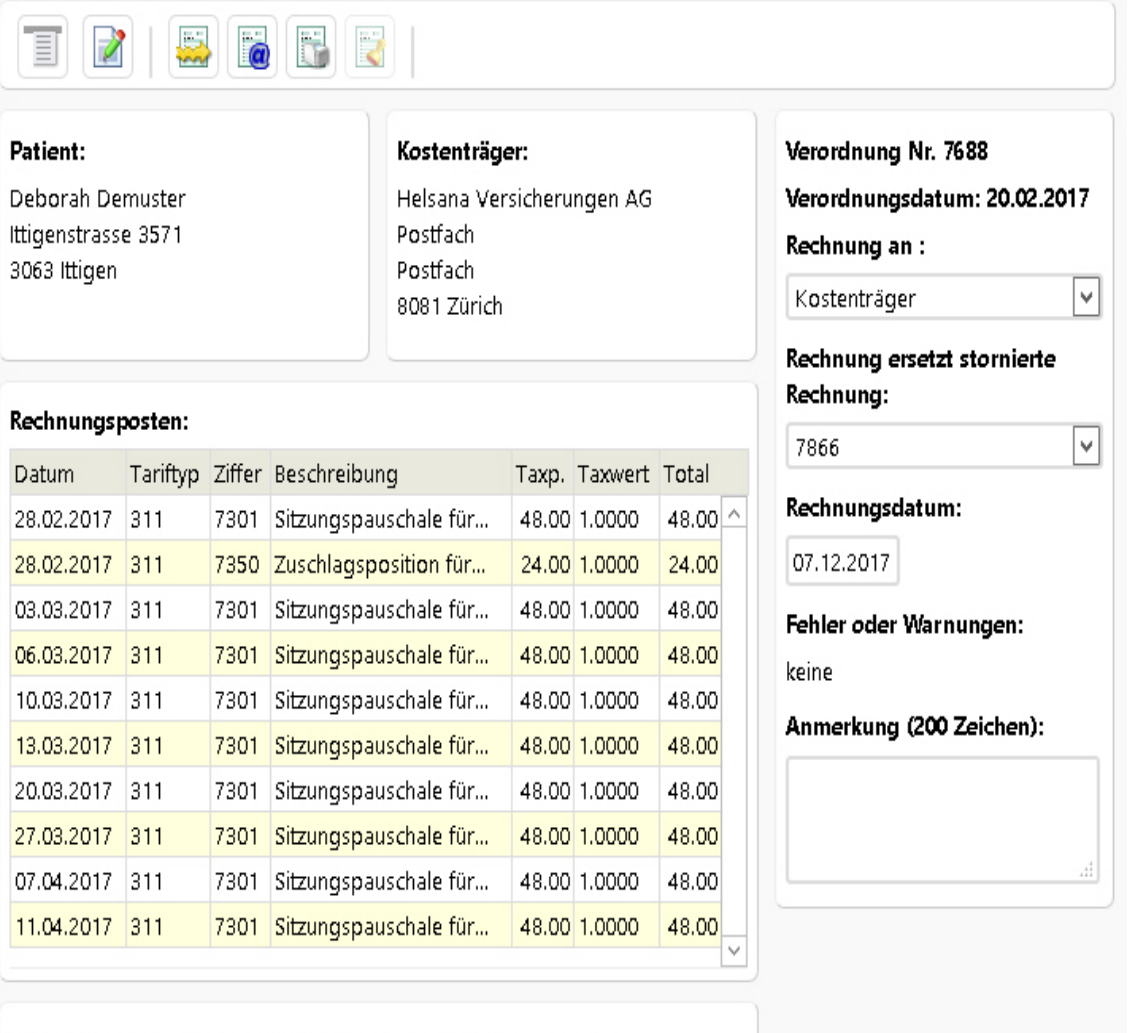

In Rechnung zu stellende Summe: CHF 456.00 (exakt: CHF 456.00)

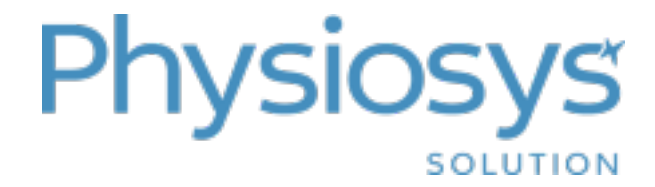

### **<<runmyphysio>> – Manual**

Beachte: Es gibt verschiedene Möglichkeiten, wie man eine Rechnung stellen kann.

- a) Rechnung elektronisch versenden
- b) Rechnung per Mail versenden
- c) Rechnung per Brief verschicken (d.h. ausdrucken)
- d) Quittung ausdrucken

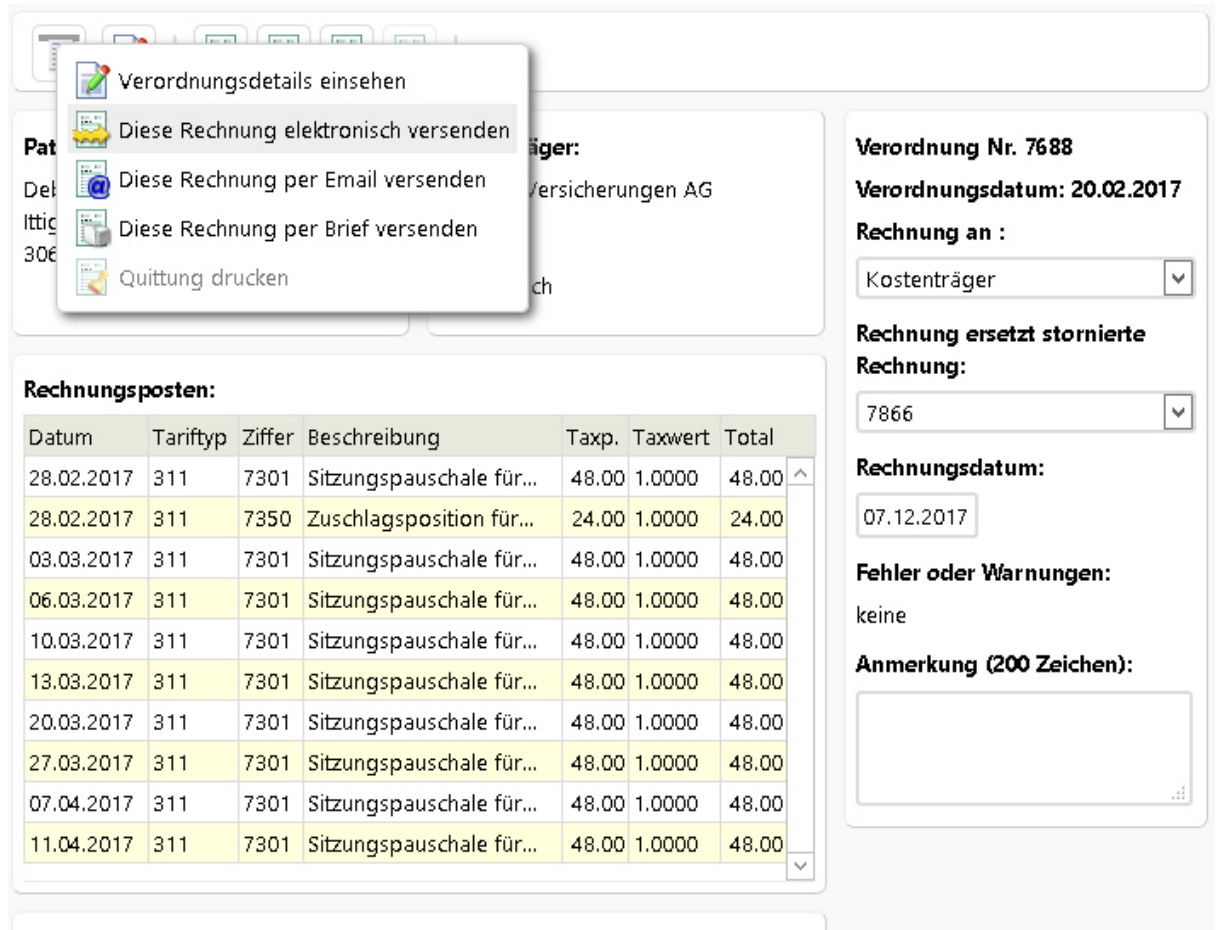

In Rechnung zu stellende Summe: CHF 456.00 (exakt: CHF 456.00)

Wenn die Rechnung an den Kostenträger geht, so müssen Sie i.d.R. Variante a) wählen. D.h. weil ungefähr 99% der Kostenträger mit MediDoc erreichbar sind, muss man die Rechnung auch auf diesem Weg (elektronisch) versenden. Diese Kassen werden sonst, eine per Post geschickte Rechnung, aus Prinzip ablehnen.

# Physiosys **SOLUTION**

### **<<runmyphysio>> – Manual**

#### **2. Über einen Stapel verrechnen**

Wenn Sie nun auf "Jetzt Verordnung zur Verrechnung freigeben" klicken, so wird die Rechnung auf eine Art Stapel gelegt. Dieser Stapel befindet sich im Rechnungswesen. Dort ist die Liste "Zur Verrechnung freigegebene Behandlungsreihen" abgespeichert und auch jederzeit einsehbar.

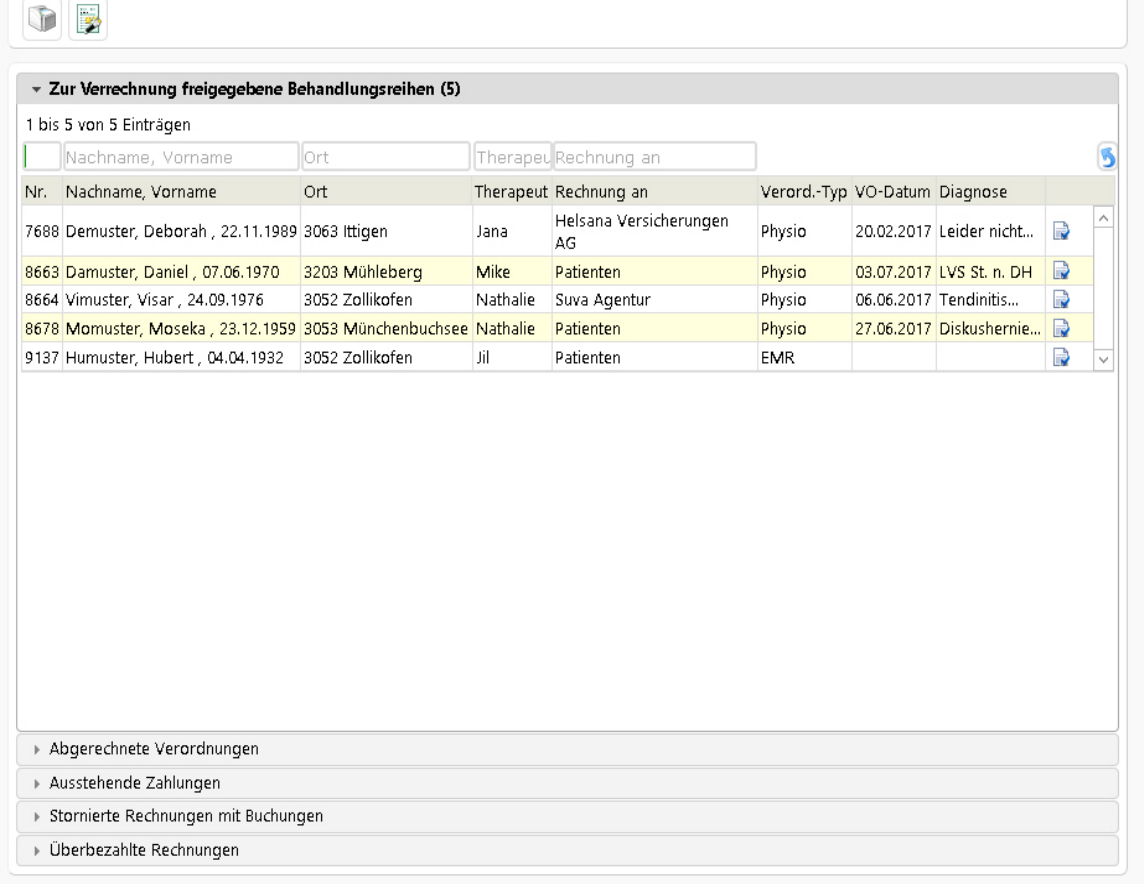

Die Hauptfunktion von diesem "Stapel" ist, dass man alle Rechnungen auf einen Schlag in Rechnung stellen kann. Manuell würden Sie als Benutzer nur zwei Rechnungen pro Minuten schaffen. Falls Sie nun angenommen 30 Rechnungen hätten, welche Sie am Ende der Woche in Rechnung stellen müssten, so wäre dies nicht wirklich effizient. Aus diesem Grund haben wir einen Batch entwickelt, welcher diese Rechnungen in den Hintergrund stellt und bis zu 15 Rechnungen pro Minute schafft. Entsprechend haben Sie mehr Zeit für andere Tätigkeiten zur Verfügung.

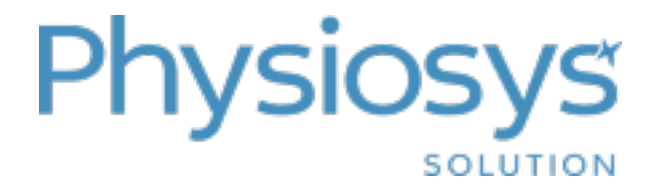

### **<<runmyphysio>> – Manual**

Auf dieser Seite, links oberhalb der Liste, befindet sich dieser Batch. Sobald Sie auf ihn klicken, überprüft das System sämtliche Verordnungen welche sich in dieser Liste befinden. Es wird überprüft;

- $\triangleright$  ob irgendwelche fehlerhaften Daten vorhanden sind
- an welchen Rechnungsempfänger diese Rechnung geht
- $\triangleright$  wie diese Rechnung verschickt wird

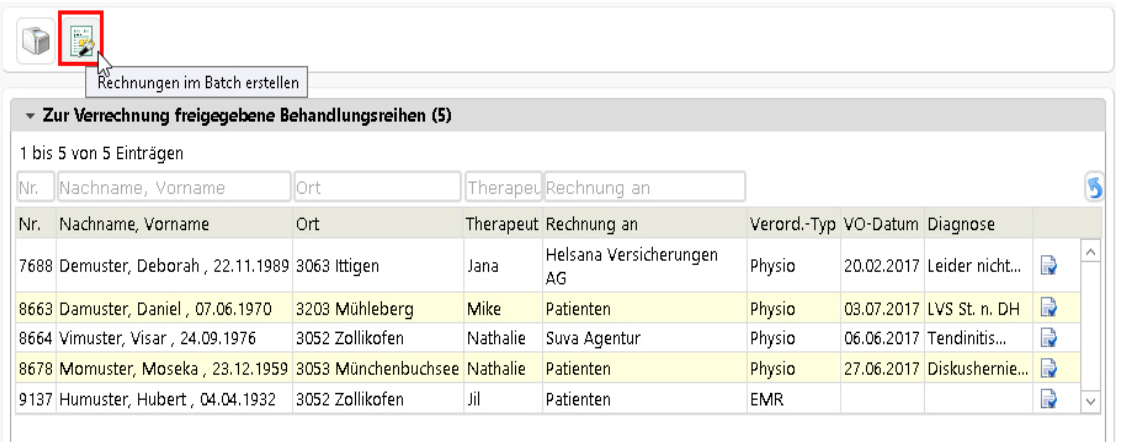

Zum Schluss können Sie noch selber überprüfen, ob alle enthaltenen Angaben korrekt sind. Wenn sie fehlerhaft sind, können sie nun die gewünschten Änderungen vornehmen. Falls Sie aber damit einverstanden sind, so klicken Sie auf das Icon mit dem grünen Haken, um diese Änderungen zu bestätigen.

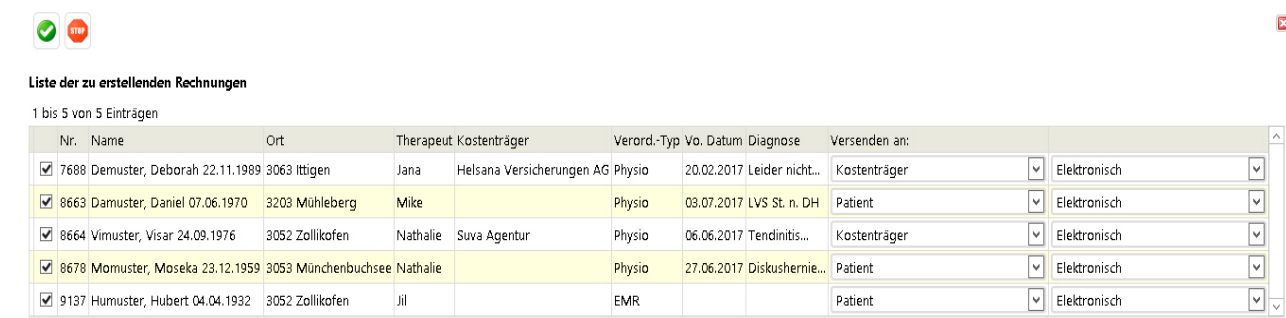

All diese Verordnungen werden entsprechend im Hintergrund erstellt.

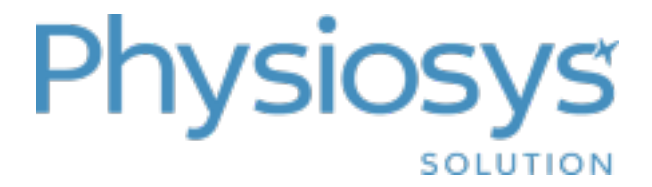

### **<<runmyphysio>> – Manual**

# **Die Zahlungen verbuchen**

Nachdem Sie die Verordnungen in Rechnung gestellt haben, sollten sie im nächsten Schritt durch den Kostenträger bzw. Patienten bezahlt werden. Wenn dies geschehen ist, müssen diese Rechnungen im System als "bezahlt" markiert werden. Hierzu gibt es zwei Möglichkeiten.

#### **1. Zahlung per VESR**

Sie besitzen ein ESR-Geschäftskonto bei einer Bank/Post. Ziel ist es, dass die Zahlung an das Bankkonto geht und Ihre Bank Ihnen eine Datei per E-Banking zur Verfügung stellt. Dieses File (VESR/camt.054) können Sie per E-Banking herunterladen und im Programm einlesen. Verbucht werden diese Zahlungen immer am nächsten Tag um 10:30. Entsprechend müssen Sie nicht mehr manuell eingreifen, da unser System die Zahlungen einer Rechnung zuordnet und diese dann abschließt.

Zahlungen einlesen können Sie im Modul Rechnungswesen unter "VESR". Gehen Sie dazu zur

- Startseite -> Rechnungswesen -> VESR

Sie gelangen nun zur Übersicht der eingelesenen VESR/camt.054 Dateien. Hier sehen Sie den Verlauf d.h. welche Datei Sie wann eingelesen haben. Um eine neue Zahlung zu verbuchen, klicken Sie auf das Icon mit dem blauen Pfeil oben links.

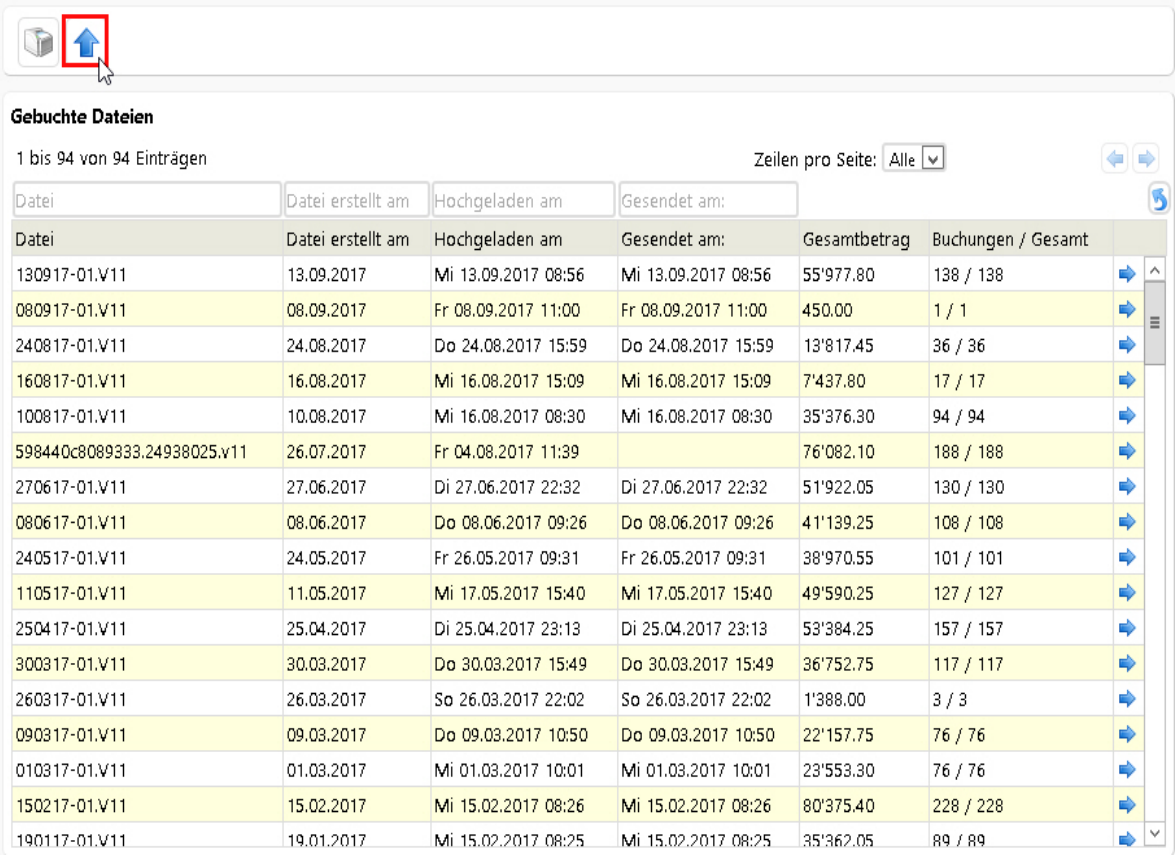

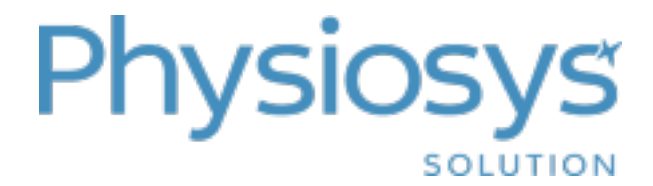

# **<<runmyphysio>> – Manual**

Darauf öffnet sich ein neues Fenster. Hier klicken Sie auf "Durchsuchen" um die Zahlung, welche Sie per E-Banking heruntergeladen haben, auszusuchen und hochzuladen.

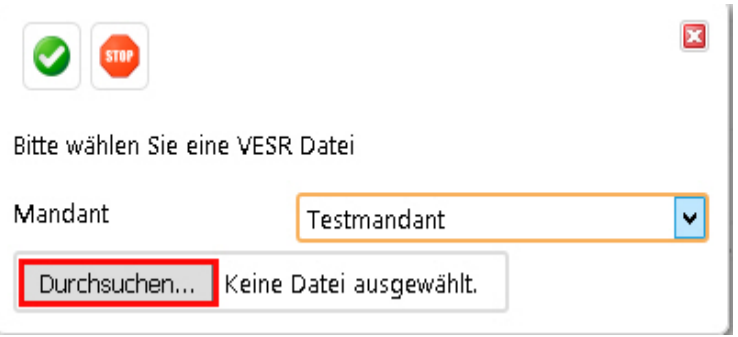

Wählen nun Sie den Speicherort aus, wo Sie diese Zahlung gerne abspeichern wollen. Klicken Sie die Datei an und gehen Sie auf "öffnen".

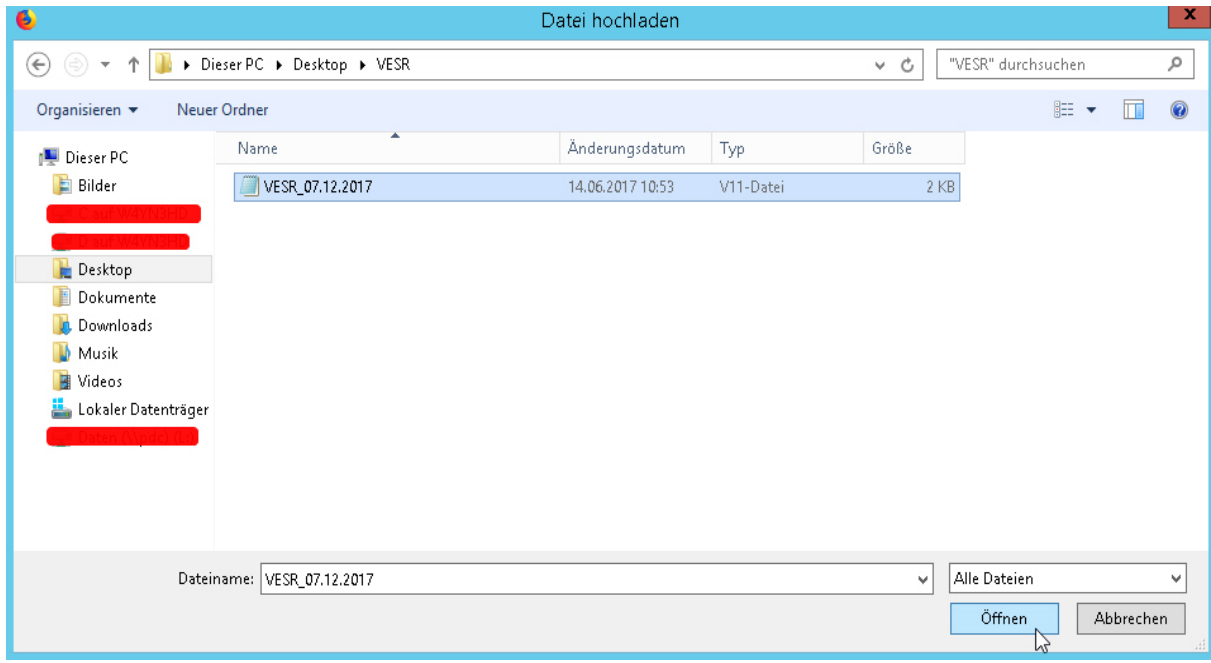

Jetzt haben Sie die Datei ausgewählt und hochgeladen. Klicken Sie zum Abschließen auf das Icon zum Speichern.

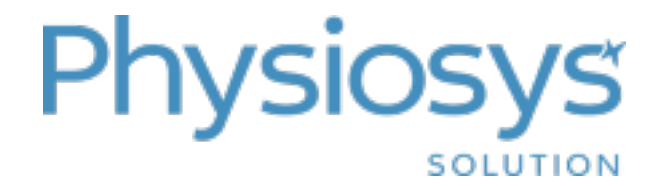

### **<<runmyphysio>> – Manual**

#### **2. Zahlungen manuell verbuchen**

Es gibt verschiedene Situationen, in denen man die Zahlung manuell verbuchen muss. So z.B. wenn der Patient die Rechnung in Bar bezahlt hat.

Das manuelle Verbuchen, wird in der Verordnung unter "Abrechnung" vorgenommen (siehe hierzu Seite 13-16).

Klicken Sie nun auf "Befehle anzeigen" und dort auf "bezahlten Betrag verbuchen". Bitte klicken Sie nicht auf "Rechnung als bezahlt' markieren", denn dadurch wird die Rechnung als bezahlt markiert, obwohl kein Betrag hinterlegt ist. D.h. es würde zu Differenzen in der Statistik führen!

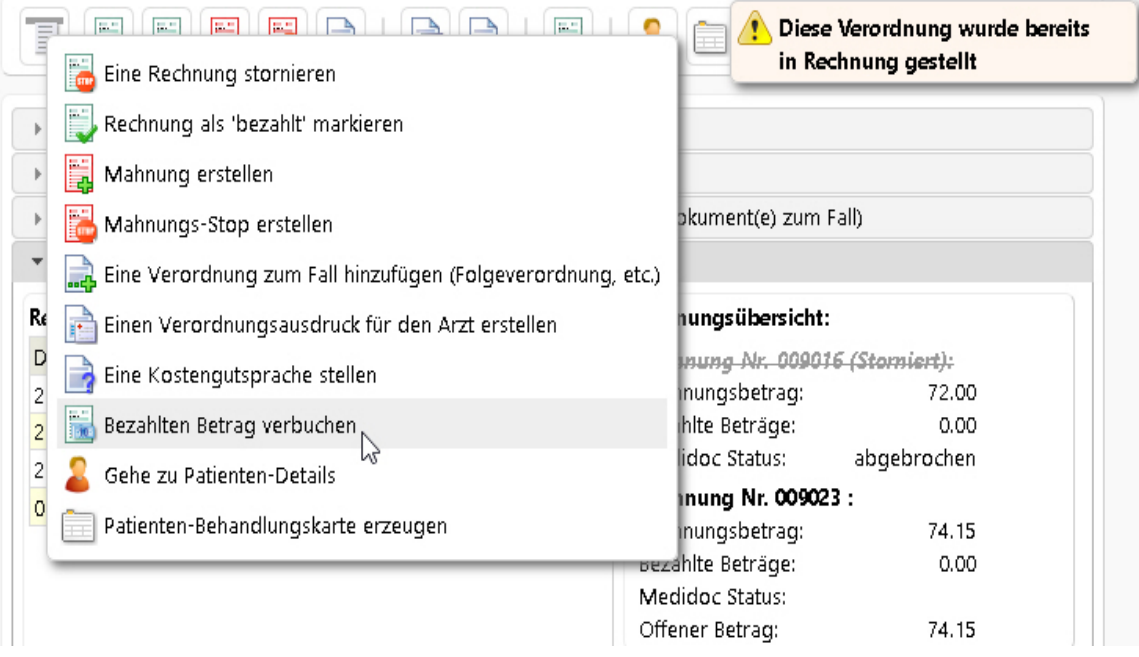

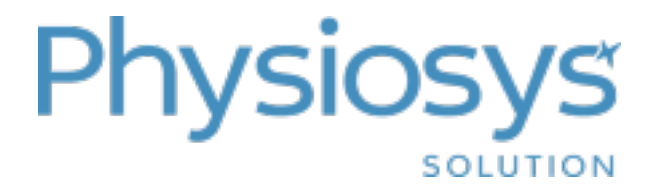

### **<<runmyphysio>> – Manual**

Es öffnet sich ein neues Fenster. Wählen Sie hier die Rechnung aus, zu welcher sie einen Betrag verbuchen wollen. Der Betrag, welcher verbucht werden soll, wird automatisch gesetzt. Sie können auch hier das Buchungsdatum anpassen. Zum abschließen, klicken Sie auf das Icon zum Speichern.

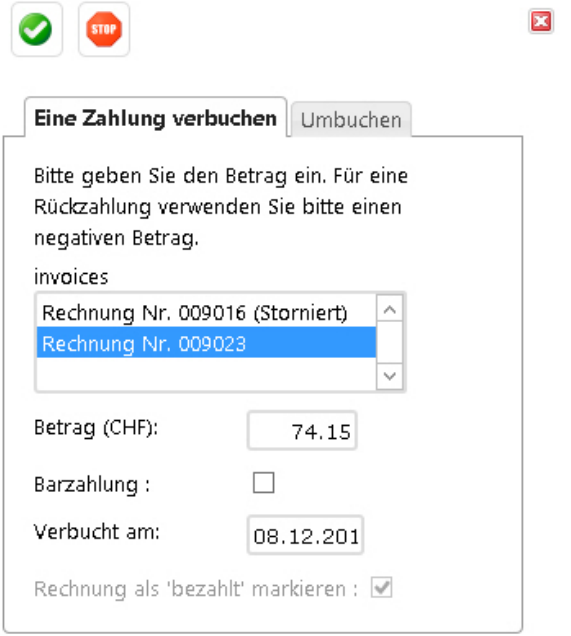

Nach dem Speichern wird eine manuelle Zahlung hinterlegt. Diese sehen Sie ebenfalls in der Abrechnung.

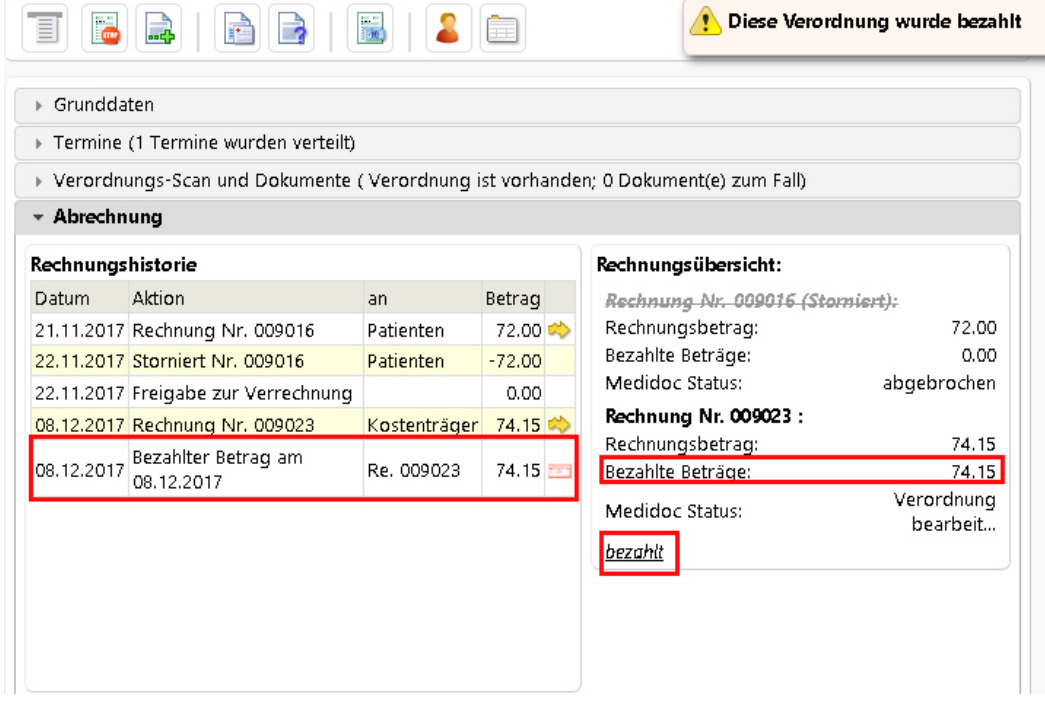